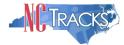

# How to Enroll in North Carolina Medicaid as an Individual

# Table of Contents

| How to Enroll in North Carolina Medicaid as an Individual                         | 1  |
|-----------------------------------------------------------------------------------|----|
| Table of Contents                                                                 | 1  |
| Before You Begin                                                                  | 2  |
| Overview                                                                          | 2  |
| Accessing the Enrollment Application                                              | 2  |
| Completing the Provider Location & Selecting the Enrollment Application Type      | 5  |
| Completing the Individual Basic Information                                       | 6  |
| Entering Previous Health Plan Information                                         | 11 |
| Selecting New Health/Benefit Plans                                                | 12 |
| Entering the Primary Service Location Address                                     | 13 |
| Entering Additional Service Location Addresses                                    | 14 |
| Adding Taxonomies to the Service Location(s)                                      | 16 |
| Adding Accreditation Information                                                  | 20 |
| Applying for Community Care of NC/Carolina Access                                 | 23 |
| Adding Physician Extenders Participation for Community Care of NC/Carolina Access | 26 |
| Adding Preventive and Ancillary Services                                          | 27 |
| Indicating the Hours of Operation                                                 | 29 |
| Adding Services                                                                   | 31 |
| Adding Agents or Managing Employees                                               | 33 |
| Adding Hospital Admitting Privileges                                              | 35 |
| Method of Claim and Electronic Transactions                                       | 36 |
| Affiliating to a Provider                                                         | 37 |
| Associate Billing Agent                                                           | 39 |
| EFT Account Information                                                           | 39 |
| Provider Supplemental Information Page                                            | 41 |
| Exclusion Sanction Information                                                    | 42 |
| Trading Partner Agreement                                                         | 45 |
| Federal Requirements Page                                                         | 46 |
| Reviewing the Application                                                         | 48 |
| Sign and Submit Electronic Application                                            | 49 |
| Final Steps                                                                       | 50 |
| Upload Documents                                                                  | 52 |
| Status Management Page                                                            | 52 |
| Appendix A. Enrollment Application Types                                          | 57 |
| Appendix B. Common Errors When Updating the Address                               | 58 |
| Appendix C. PayPoint Process                                                      | 59 |
| Appendix D. List of Sanction Questions                                            | 63 |

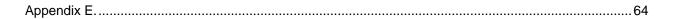

# Before You Begin

Before you begin the application process, it is important to ensure that you meet the program requirements and qualifications. Specific qualifications for each provider type are listed in the Provider Permission Matrix which can be found under Quick Links on the <u>Provider Enrollment</u> <u>page</u>.

The enrollment application is completed online via the NCTracks provider portal. To log into the provider portal you will need an NCID. Reference the <u>Getting Started page</u> of the portal for additional information.

#### Overview

This user guide provides step-by-step instructions for completing the enrollment application for an individual provider using the NCTracks provider portal.

The enrollment process includes credentialing and licensure verification to ensure that all providers are in good standing in the community.

A \$100 NC Application Fee is required from individual providers to be active in Medicaid and/or North Carolina Health Choice. The \$100 fee is required for initial enrollments and every five years when providers complete the re-credentialing process.

**NOTE:** Providers are encouraged to pay special attention to their full legal name, social security number and date of birth. Submitting applications with inaccurate or invalid data – especially in these fields – can cause the application to be withdrawn and/or increase processing time. If the application is withdrawn, a new application must be submitted with the correct information and will require all appropriate application fees to be paid again.

## Accessing the Enrollment Application

- 1. Navigate to <u>www.nctracks.nc.gov</u>
- 2. The following page will display. Click the **Providers** tab at the top of the page.

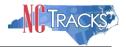

|                                                                                                    | 🚑 🗛 🗛 English, Escañol |
|----------------------------------------------------------------------------------------------------|------------------------|
| Home Providers Recipients Operations                                                                                                    |                        |
| Home<br>Welcome to NCTracks, that w multi-payer Medicaid Management Information System for<br>the N.C. Department of Health d Human Services (N.C. DHHS).<br>PROVIDERS – Click on the Providers tab above (or the link below) to enter the Provider<br>Portal. Providers can click on the Pharmacy link below for information on drug coverage.<br>RECIPIENTS – Click on the Recipients tab above (or the link below) to enter the Recipient<br>Portal. Recipients can view eligibility information and pay premiums (if required). |                        |
| STATE and FISCAL AGENT Staff - Click on the Operations tab above to access the Operations Portal and ShareNET.                                                                                                    |                        |
| Live Assistance!<br>Want to have a<br>Provider<br>Representative<br>Berting<br>Started with<br>NCTracks Pollow<br>MCTracks Status and FAQ<br>This page reflects the current status of<br>NCTracks Operations. See the<br>Announcements posted on this page for<br>details repredicts the current status of                                                                                                    |                        |
| NCTracks Home                                                                                                    |                        |

3. From the **Providers** page, click the NCTracks Secure Portal icon.

| TRACKS                                                                                                    |                                                                                                    |
|----------------------------------------------------------------------------------------------------|----------------------------------------------------------------------------------------------------|
| Iome Providers Recipients Operations                                                                                                    |                                                                                                    |
| etting Started With NCTracks<br>ovider Communication<br>equently Asked Questions<br>mrently Enrolled Provider<br>EP) Registration<br>D-10<br>ior Approval<br>ovider Enrollment<br>ovider Enrollment                                                                                          | NCTracks Secure Portal<br>Access the secure NCTracks Portal<br>Password Help<br>NON DATA SAME<br>Outick Links      |
| rification P<br>ovider Policies, Manuals,<br>idelines and Forms Providers of services from the Division of Mental Health/Developmental Disabilities/Substance<br>Abuse Services should contact their LME/MCO to obtain information regarding eligibility, claims status<br>and payment, etc. | <ul> <li>NCTracks Issues List (XLSX,<br/>56 KB)</li> <li>NCTracks Contact<br/>Information (PDF, 567 KB)</li> </ul> |
| ental Services                                                                                                    | 2019 NCTracks Checkwrite<br>Schedule - DHB (PDF, 167<br>KB)                                                        |

Providers Page

4. The following page will display. Scroll to the bottom of the page, and click the "Getting Started" link or "Begin Application" icon.

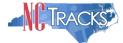

| 0                                                                       | Getting Started<br>The Provider Enrollment Online Application is a user-friendly web application th<br>information needed to enroll you or your organization as a licensed Medicaid pr<br>The following information will help you get started with your application. read o |
|-------------------------------------------------------------------------|----------------------------------------------------------------------------------------------------|
| Status and Management<br>Securely manage existing<br>enrollment records | PDF documents on this page require the free <u>Adobe Reader</u> to view and print.                                                                                                    |
|                                                                         |                                                                                                    |
| Begin Application                                                       |                                                                                                    |
| Enrollment Online Application                                           |                                                                                                    |
|                                                                         | About Legal Privacy Accessibility Contact Us Site Map System Re                                                                                                    |
|                                                                         | The human services                                                                                                    |

Begin Application

5. The following login screen will display. Enter your NCID and password and click the **Log In** button.

| NCTracks Login                                                                                                    |          |  |  |  |
|----------------------------------------------------------------------------------------------------|----------|--|--|--|
| The NCTracks Web Portal contains information that is private and confidential.                                                                                                    |          |  |  |  |
| Only users of legal age or with parental consent authorized by the North Carolina Medicaid Management Information Sys<br>(NC MMIS) may utilize or access NCTracks Web Portal for approved purposes. Any unauthorized use, inappropriate use,<br>disclosure of this system or any information contained therein is prohibited and may result in revocation of access and/o<br>legal action. If you are not an authorized individual, this private and confidential information is not intended for you. If y<br>are not authorized to access this content, please click ' <b>Cancel</b> '. | or<br>)r |  |  |  |
| NC MMIS retains the right to monitor, record, distribute, or review any user's electronic activity, files, data, or messages evidence of illegal or actionable activity may be disclosed to law enforcement officials.                                                                                                    | s. Any   |  |  |  |
| By continuing, you agree that you are authorized to access confidential eligibility, enrollment and other health insurance coverage information. Please read more in our <u>Legal</u> and <u>Privacy Policy</u> pages.                                                                                                    |          |  |  |  |
| VOUR ACCOUNT                                                                                                    |          |  |  |  |
| <ul> <li>All users are required to have an <u>NCID</u> to log in to secure areas.</li> <li>Passwords are case-sens.</li> <li>Please ensure your Caps Lock key is 2</li> </ul>                                                                                                    |          |  |  |  |
| User ID (NCID): Password: Forgot Login Forgot Pass                                                                                                    |          |  |  |  |
| Log In Clear Cancel                                                                                                    |          |  |  |  |

NCTracks Login

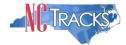

#### Completing the Provider Location & Selecting the Enrollment Application Type

The Online Provider Enrollment Application screen will display. For information on the four different application types, <u>click here</u>.

1. Enter the 9-digit ZIP Code (ZIP +4) of your primary practice location for determination of In-State, Border or Out-of-State (OOS) enrollment.

Border providers are those providers who render services within 40 miles of the North Carolina (NC) border. OOS services are defined as services more than 40 miles outside of the borders of NC. For additional information and requirements regarding Border and OOS providers, please see the <u>DHB webpage</u>.

This document assumes you are enrolling as an In-State or Border provider.

- 2. For Individual providers, select the radio button next to "Individual."
- 3. Click the "Next" button to continue.

| Provider Portal                                                                                             | Eligibility         Prior Approval         Claims         Referral         Code Search         Enrollment         Administration         Payment         Trading Partner         Consent Forms                                                                                                    |
|----------------------------------------------------------------------------------------------------|----------------------------------------------------------------------------------------------------|
| Home      Provider Enrollment      Online                                                                   | Provider Enrollment Ap                                                                                                    |
| Contact Information                                                                                         | Online Provider Enrollment Application                                                                                                    |
| If you have any questions regarding<br>completion of Provider Enrollment,<br>please contact CSC EVC Center. | * indicates a required field Legend V                                                                                                    |
| Phone: 866-844-1113<br>Fax: 866-844-1382                                                                    | PROVIDER LOCATION                                                                                                    |
| Email:<br><u>NCDHHSProvEnrol@csc.com</u>                                                                    | Please enter the 9-digit ZIP Code (1+4) of your primary practice location for determination of In-State, Border, or Out-of-State enrollment.                                                                                                    |
|                                                                                                    | * ZIP Code: 00000-0000                                                                                                    |
| Quick Links Status and Management                                                                           | * PROVIDER ENROLLMENT APPLICATION TYPE                                                                                                    |
| Provider Enrollment Home                                                                                    | Individual                                                                                                    |
| PE Supporting Information     PE Terms and Conditions     Provider Qualifications and                       | • An individual provider is a person enrolled directly who may have an affiliation with an organization or may bill independently for services. When you are completing the Individual Provider Enrollment application, you will be given the opportunity to also enroll as a Primary Care Provider (PCP) in the CCNC/CA program if your provider type qualifies you to be a PCP.                                                                                                    |
| Requirements Checklist                                                                                      | Organization                                                                                                    |
|                                                                                                    | <ul> <li>An Organization is an entity, facility, or institution that may be an affiliation of individual providers. When you are completing an Organization Provider Enrollment application, you will be given the opportunity to also enroll as a PCP in the CCNC/CA program if your provider type qualifies you to be a PCP.</li> </ul>                                                                                                    |
|                                                                                                    | Atypical Organization                                                                                                    |
|                                                                                                    | Are you an atypical organization? As defined by CMS: Atypical providers are providers that do not provide health care, as defined<br>O under HIPAA in Federal regulations at 45 CFR section 160.103. Taxi services, home and vehicle modifications, and respite services<br>are examples of atypical providers reimbursed by the Medicaid program. Even if these atypical providers submit HIPAA transactions,<br>they still do not meet the HIPAA definition of health care and therefore cannot receive an NPI. |
|                                                                                                    | Billing Agent                                                                                                    |
|                                                                                                    | O Billing Agents and Clearinghouses are third party entities—businesses—that submit information directly to CSC as the NC DHHS Fiscal Agent on behalf of an enrolled provider.                                                                                                    |
|                                                                                                    | 2                                                                                                    |
|                                                                                                    | Please be sure to complete all<br>required fields with valid content. Next ))                                                                                                    |

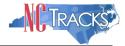

# Completing the Individual Basic Information

# The following screen will display.

| dividual Basic Informa                                                                                                    | ation                                                                                    |                                                                                                    |                                                               | 🖨   A A   I           |
|----------------------------------------------------------------------------------------------------|------------------------------------------------------------------------------------------|----------------------------------------------------------------------------------------------------|---------------------------------------------------------------|-----------------------|
| ndicates a required field                                                                                                    |                                                                                          |                                                                                                    |                                                               | Legend                |
| DENTIFYING INFORMATION                                                                                                    |                                                                                          |                                                                                                    |                                                               |                       |
| * Last Name:                                                                                                    |                                                                                          | * First Name:                                                                                                    |                                                               |                       |
| Middle Name:                                                                                                    |                                                                                          | Suffix:                                                                                                    | Select One 🗸                                                  |                       |
|                                                                                                    | (Enter your full middle name)                                                            |                                                                                                    |                                                               |                       |
| * Date of Birth:                                                                                                    | mm/dd/yyyy                                                                               | * SSN:                                                                                                    |                                                               |                       |
| * Gender:                                                                                                    | Select One 🔽                                                                             | * NPI:                                                                                                    | 000000000                                                     |                       |
| <b>*</b> Email:                                                                                                    |                                                                                          |                                                                                                    |                                                               |                       |
| $\Box I$ attest that I have given my fu                                                                                                    | Il legal name, and I do not have a mid                                                   | dle name.                                                                                                    |                                                               |                       |
| ORDERING, REFERRING, OR PRESCRIBII                                                                                                    |                                                                                          |                                                                                                    |                                                               |                       |
| program for the sole purpose of o<br>you wish to enroll as an OPR prov<br><b>Note:</b> NCTracks will not reimburs<br>* Are you an ordering, referring, | ordering, referring, or prescribing items<br>vider. Select NO if this NPI will be a bill | IS requires certain physicians and non-<br>s or services for Medicaid or Health Cho<br>ing, rendering, or attending provider or<br>d as rendering or attending on a claim.<br>oll with a lite enrollment application? | ice beneficiaries (42 CFR 45)<br>n a claim submitted to NCTra | 5.410). Select YES if |
| ● Yes ○ No                                                                                                    |                                                                                          |                                                                                                    |                                                               |                       |
|                                                                                                    |                                                                                          |                                                                                                    |                                                               |                       |
| MPLOYER IDENTIFICATION NUMBER (EI                                                                                                    | in)                                                                                      |                                                                                                    |                                                               |                       |
| Will your income be reported to                                                                                                    | an EIN?                                                                                  |                                                                                                    |                                                               |                       |
| ● Yes ○ No                                                                                                    |                                                                                          |                                                                                                    |                                                               |                       |
| * EIN:                                                                                                    | 00-000000                                                                                |                                                                                                    |                                                               |                       |
| * DBA Name:                                                                                                    |                                                                                          |                                                                                                    |                                                               |                       |
| * Years Doing Business Under<br>This Name:                                                                                                    |                                                                                          |                                                                                                    |                                                               |                       |
| WNERSHIP INFORMATION                                                                                                    |                                                                                          |                                                                                                    |                                                               |                       |
| * Business Type:                                                                                                    | Select One 💙                                                                             |                                                                                                    |                                                               |                       |
|                                                                                                    |                                                                                          |                                                                                                    |                                                               |                       |
| FFICE ADMINISTRATOR (AUTHORIZED                                                                                                    | Individual)                                                                              |                                                                                                    |                                                               |                       |
| Individual authorized to receive in<br>below.                                                                                                    | formation or make business decisions                                                     | on behalf of applying provider. This rol                                                                                                    | e currently belongs to the pe                                 | erson populated       |
| * Last Name:                                                                                                    | (                                                                                        | <b>*</b> First Name:                                                                                                    |                                                               |                       |
| Middle Name:                                                                                                    |                                                                                          | Suffix:                                                                                                    | Select One 🗸                                                  |                       |
|                                                                                                    | (Enter your full middle name)                                                            |                                                                                                    |                                                               |                       |
| * Contact Email:                                                                                                    |                                                                                          | * SSN:                                                                                                    |                                                               |                       |
| * Office Phone #:                                                                                                    | ext.                                                                                     | Office Fax #:                                                                                                    | (000) 000-0000                                                |                       |
| * User ID (NCID):                                                                                                    |                                                                                          | onice rax *.                                                                                                    | (000) 000 0000                                                |                       |
|                                                                                                    |                                                                                          |                                                                                                    |                                                               |                       |
| FFECTIVE DATE REQUESTED                                                                                                    |                                                                                          |                                                                                                    |                                                               |                       |
| that a complete Provider Enrollme<br>of endorsement.                                                                                                   |                                                                                          | rvices. The effective date of enrollment<br>cede, as applicable, the current date of<br>quested.                                                                                                    |                                                               |                       |
| * Effective Date:                                                                                                    | mm/dd/yyyy                                                                               |                                                                                                    |                                                               |                       |
| I attest that the Requested Eff                                                                                                    | ective Date is correct and understand                                                    | that it cannot be changed once the app                                                                                                    | lication is submitted.                                        |                       |
|                                                                                                    |                                                                                          |                                                                                                    |                                                               |                       |
|                                                                                                    |                                                                                          |                                                                                                    | Please be sure to                                             | o complete all        |
|                                                                                                    |                                                                                          |                                                                                                    | required fields with                                          |                       |

#### Individual Basic Information Page

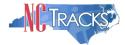

It is critical that you enter a valid name, date of birth (DOB) and social security number (SSN) and that you verify the accuracy of this information before continuing to the next section.

If your legal name contains a suffix such as Jr., Sr., you must select the suffix.

An inaccurate or invalid name, DOB or SSN will cause your application to be withdrawn, and you will have to resubmit a new application with the correct information and resubmit all appropriate application fees.

| ndicates a required field     |                                           |               |                | Legend |
|-------------------------------|-------------------------------------------|---------------|----------------|--------|
| DENTIFYING INFORMATION        |                                           |               |                |        |
| * Last Name:                  |                                           | 🗰 First Name: |                |        |
| Middle Name:                  |                                           | Suffix:       | Select One - 💌 |        |
|                               | (Enter your full middle name)             |               |                |        |
| * Date of Birth:              | mm/dd/yyyy 🗷                              | * SSN:        |                |        |
| * Gender:                     | Select One - 💙                            | * NPI:        | 000000000      |        |
| <b>*</b> Email:               |                                           |               |                |        |
| T                             |                                           | U             |                |        |
| I attest that I have given my | full legal name, and I do not have a midd | lie name.     |                |        |

Individual Basic Information - Identifying Information

- 1. Enter your Identifying Information and select the attestation checkbox below if you have given your full legal name and you do not have a middle name.
- 2. If you wish to enroll as an ordering, referring or prescribing provider, select "Yes'.

| Г | Ordering, Referring, or Prescribing (OPR) Providers                                                                                                    | ? |  |
|---|----------------------------------------------------------------------------------------------------|---|--|
|   | With the implementation of Section 6405 of the Affordable Care Act, CMS requires certain physicians and non-physician practitioners to enroll in the Medicaid<br>program for the sole purpose of ordering, referring, or prescribing items or services for Medicaid or Health Choice beneficiaries (42 CFR 455.410). Select YES if<br>you wish to enroll as an OPR provider. Select NO if this NPI will be a billing, rendering, or attending provider on a claim submitted to NCTracks.<br><b>Note:</b> NCTracks will not reimburse OPR providers when their NPI is used as rendering or attending on a claim. |   |  |
|   | <ul> <li>Are you an ordering, referring, or prescribing provider wishing to enroll with a lite enrollment application?</li> <li>Yes          <ul> <li>No</li> </ul> </li> </ul>                                                                                                    |   |  |

Note: The rest of this document assumes you selected NO to this question.

3. If you wish to report income to an EIN, under the EMPLOYER IDENTIFICATION NUMBER (EIN) select "Yes" and enter your EIN, full Doing Business As (DBA) name and years of operation under that name.

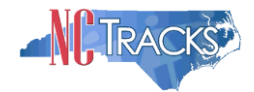

| 00 | 00 |
|----|----|

| Individual | Basic | Information - | EIN/DBA Name |
|------------|-------|---------------|--------------|
| munuda     | Dasic | monnation –   |              |

4. Under the OWNERSHIP INFORMATION section, from the "Business Type" drop down menu, select SELF, SINGLE-OWNER LLC or SOLE PROPRIETOR. The options for this drop down menu will depend on whether you will report income towards the SSN of the provider or towards an EIN. If you are unsure which option to select, it is recommended that you consult an attorney.

| OWNERSHIP INFORMATION               |                                      |  |
|-------------------------------------|--------------------------------------|--|
| * Business Type:                    | Select One 😪                         |  |
|                                     | Select One                           |  |
|                                     | SELF (INDIVIDUAL FILING UNDER A SSN) |  |
|                                     | SINGLE-OWNER LLC                     |  |
|                                     | SOLE PROPRIETOR                      |  |
| CFFICE ADMINISTRATOR (AUTHORIZED IN | DIVIDUAL)                            |  |

Individual Basic Information - Ownership Information

5. Under the RENDERING/ATTENDING ONLY PROVIDER section, select "Yes" if you will not be independently billing for services. By selecting "Yes," you are indicating that the provider is affiliated with an organization or group and that the group will be billing for services on behalf of the provider.

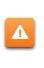

If you select "Yes" for this question, you will not be able to enter EFT information, as it is assumed that another provider record will be billing for all services rendered under this provider record. In addition, you will be required to affiliate to another provider record during the application process.

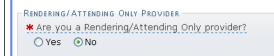

Individual Basic Information - Rendering/Attending Only Provider

6. The OFFICE ADMINISTRATOR (OA) (AUTHORIZED INDIVIDUAL) section identifies the person who is authorized to receive information or make business decisions on behalf of the applying provider. Enter the name and contact information for the OA.

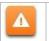

The Office Administrator MUST be the enrolling provider or a managing employee. A managing employee is a general manager, business manager, administrator or

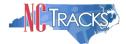

director who exercises operational or managerial control over the entity either directly or indirectly.

- 7. Complete the following required fields.
  - Last Name
  - First Name
  - Contact Email
  - Office Phone
  - User ID (NCID) this is prepopulated and read only
  - SSN
  - If the Office Administrator does not have a middle name, select the attestation checkbox.

| - OFFICE ADMINISTRATOR (AUTHORIZED I<br>Individual authorized to receive ini<br>below. | ,                                        | n behalf of applying provider. This rol | e currently belongs to the person populated |
|----------------------------------------------------------------------------------------|------------------------------------------|-----------------------------------------|---------------------------------------------|
| <b>*</b> Last Name:<br>Middle Name:                                                    | (Enter your full middle name)            | <b>*</b> First Name:<br>Suffix:         | Select One 🔽                                |
| * Contact Email:                                                                       |                                          | * SSN:                                  |                                             |
| * Office Phone #:<br>* User ID (NCID):                                                 | ext.                                     | Office Fax #:                           | (000) 000-0000                              |
| ☐ I attest that I have entered the                                                     | full legal name of the individual, and t | he individual does not have a middle r  | name.                                       |

Individual Basic Information - Office Administrator

8. Under the EFFECTIVE DATE REQUESTED section, select the effective date.

This date will determine the effective dates of your service locations and taxonomies. The effective date is the earliest date a provider may begin billing for services.

The effective date of the enrollment may not be more than 365 days prior to the date that the enrollment application is submitted. In addition, the effective date may not precede as applicable, the current date of your licensure or the current date of your letter of endorsement.

**NOTE:** CCNC/CA participation effective date may not be retroactively requested.

| he effective date is the earliest date a provider may begin billing for services. The effective date of enrollment may not be more than 365 days<br>hat a complete Provider Enrollment Packet is received and may not precede, as applicable, the current date of your licensure or the current dat<br>f endorsement. |  |
|----------------------------------------------------------------------------------------------------|--|
| tote: CCNC/CA participation effective date may not be retroactively requested.                                                                                                    |  |
| * Effective Date: mm/dd/yyyy 📴                                                                                                    |  |
| I attest that the Requested Effective Date is correct and understand that it cannot be changed once the application is submitted.                                                                                                    |  |
|                                                                                                    |  |

Individual Basic Information - Effective Date Requested

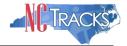

- 9. Check the checkbox to attest that the requested effective date is correct and that you understand it cannot be changed once the application is submitted (you must withdraw the application and apply again with a new effective date, or if you are the owner or managing employee, wait until the application is approved and submit an application backdate request).
- 10. Once all required fields have been completed, click the "Next" button to continue.
- 11. Under the "Terms and Conditions" page, carefully read the terms and conditions. Click the "Attestation Statement" checkbox.
- 12. Click the "Next" button to continue.

| Provider Portal                                                   | Eligibility        | Prior Approval | Claims | Referral | Code Search                     | Enrollment | Administration | Payment | Trading Partner | Consent Forms                 |
|-------------------------------------------------------------------|--------------------|----------------|--------|----------|---------------------------------|------------|----------------|---------|-----------------|-------------------------------|
| • Home • Provider Enrollment • Onli                               | ine Provider Enrol | lment Ap       |        |          |                                 |            |                |         |                 |                               |
| Provider Enrollment                                               | Terms ar           | nd Condit      | ions   |          |                                 |            |                |         |                 |                               |
| NOTE: Data is not saved unless the<br>'Next' button is activated. | 🗰 indicates a n    | equired field  |        |          |                                 |            |                |         |                 | Legend 🔻                      |
| Contact EVC Center                                                | NORTH CAR          | OLINA DEP      | ARTME  | NT OF H  | EALTH AND                       | HUMAN S    | ERVICES PRO    | VIDER A | DMINISTRATI     | E PARTICIPATION               |
|                                                                   | AGREEMEN           | т              |        |          |                                 |            |                |         |                 |                               |
|                                                                   | 1. Parties to t    |                |        |          |                                 |            |                |         |                 |                               |
|                                                                   | This Agreeme       |                |        |          | een the North<br>der, hereinaft |            |                |         | uman Services h | ereinafter referred to as the |

| application/enrollment docume<br>attestation is signed. I have n | ses in this attestation and information contained in the documents submitted with the<br>nnts/Administrative Participation Agreement are true, accurate, complete, and current as of the date this<br>iot herein knowingly or willfully falsified, concealed or omitted any material fact that would constitute a |
|------------------------------------------------------------------|----------------------------------------------------------------------------------------------------|
| false, fictitious or fraudulent s                                | tatement or representation.                                                                                                    |
| false, fictitious or fraudulent s                                | tatement or representation.                                                                                                    |

Terms and Conditions

13. The "Basic Information Completed" page will display. Click the "Next" button to continue.

|     | Eligibility | Prior Approval | Claims      | Referral   | Code Search     | <u>Enrollment</u> | Administration   | Payment | Trading Partner | Consent Forms                                 |         |
|-----|-------------|----------------|-------------|------------|-----------------|-------------------|------------------|---------|-----------------|-----------------------------------------------|---------|
| Pro | ovider Enr  | ollment Ap     |             |            |                 |                   |                  |         |                 |                                               |         |
| B   | asic In     | formation      | Com         | pleted     |                 |                   |                  |         |                 |                                               | AA Help |
|     | ELECTRO     | NIC SIGNATURE  |             |            |                 |                   |                  |         |                 |                                               | ?       |
|     | current     |                | hidally sig |            |                 |                   |                  |         |                 | rators NCID. Pleas<br>ou will have the o      |         |
|     | APPLICA     | TION RETRIEVAL |             |            |                 |                   |                  |         |                 |                                               | ?       |
|     | You hav     | e successfully | complet     | ed the bas | sic information | n of the enro     | ollment applicat | ion.    |                 |                                               |         |
|     | NCID pa     |                | in to the   | NCTrack    | s portal. Plea  | se complete       | this application |         |                 | Basic Information<br>ssion to the state.      |         |
|     |             |                |             |            |                 |                   |                  |         |                 |                                               | ÷       |
|     | ( Previous  |                |             |            |                 |                   |                  |         |                 | sure to complete all<br>s with valid content. | Next »  |

#### **Basic Information Completed**

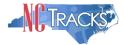

#### **Entering Previous Health Plan Information**

 If you have previously been enrolled as a provider with the Division of Health Benefits (DHB), Division of Mental Health, Developmental Disabilities and Substance Abuse Services (DMH), Division of Public Health (DPH), Migrant Health or NC Health Choice, click the "Yes" radio button to enter health plan information. Otherwise, select "No" and click the continue button.

| Provider Portal                                                   | Eligibility Prior Approval Claims Referral Code Search <u>Enrollment</u> A             | dministration Payment Consent Forms Training                                 |
|-------------------------------------------------------------------|----------------------------------------------------------------------------------------|------------------------------------------------------------------------------|
| Home + Provider Enrollment + Onli                                 | e Provider Enrollment Ap                                                               |                                                                              |
| Provider Enrollment                                               | Previous Health Plan Information                                                       |                                                                              |
| NOTE: Data is not saved unless the<br>'Next' button is activated. | * indicates a required field                                                           | Legend                                                                       |
| Contact CSRA Call center 🖀                                        | PREVIOUS HEALTH PLAN INFORMATION                                                       | ?                                                                            |
| Individual Basic Information                                      | * Have you previously been enrolled as a provider with Division of Healt               |                                                                              |
| Terms and Conditions                                              | Disabilities and Substance Abuse Services (DMH), Division of Public Healt<br>O Yes  No | n (DPH), Migrant Health, or NC Health Choice?                                |
| Previous Health Plan                                              |                                                                                        | +                                                                            |
| Health/Benefit Plan Selection                                     |                                                                                        |                                                                              |
| Addresses                                                         | « Previous                                                                             | Please be sure to complete all<br>required fields with valid content. Next » |
| Maxonomy Classification                                           |                                                                                        | Same Dariet Dariet Dariet                                                    |
| Accreditation                                                     |                                                                                        | Save Draft Delete Draft                                                      |
|                                                                   | Previous Health Plan Page                                                              |                                                                              |

- 2. If you select "Yes" the "Add Previous Health Plan" section will display. Select the applicable health plan from the drop down menu.
- 3. Enter your NC DHHS #.
- 4. Click the "Add" button to add the plan.

| Provider Enrollment                                               | <b>Previous Health Plan</b>                                           | Information                                 |                                          |                           |
|-------------------------------------------------------------------|-----------------------------------------------------------------------|---------------------------------------------|------------------------------------------|---------------------------|
| NOTE: Data is not saved unless the<br>'Next' button is activated. | * indicates a required field                                          |                                             |                                          | Legend                    |
| Contact CSRA Call center 🔤                                        | PREVIOUS HEALTH PLAN INFORMAT                                         | 100                                         |                                          |                           |
| Individual Basic Information                                      | * Have you previously been er                                         | nrolled as a provider with Division of      | f Health Benefits (DHB), Division of Mer |                           |
| Terms and Conditions                                              | <ul> <li>Disabilities and Substance Abus</li> <li>Yes O No</li> </ul> | se Services (DMH), Division of Public       | c Health (DPH), Migrant Health, or NC H  |                           |
| Previous Health Plan                                              | Previous Health Plans                                                 |                                             |                                          |                           |
| Health/Benefit Plan Selection                                     | Add Previous Health Plan                                              |                                             |                                          |                           |
| Addresses                                                         | Select health plan, enter NC                                          | DHHS #, and click the 'Add'. You n          | nay add multiple previous health plans.  |                           |
| Taxonomy Classification                                           | <b>*</b> Health Plan:                                                 | Select One                                  | * NC DHHS #:                             |                           |
|                                                                   |                                                                       | DHB Medicaid Legacy<br>DHB NC Health Choice |                                          | E                         |
| Accreditation                                                     |                                                                       |                                             |                                          | Add Clear                 |
| Accreditation     Hours of Operation                              |                                                                       | DMH Legacy                                  |                                          |                           |
|                                                                   |                                                                       | DPH Legacy                                  |                                          |                           |
| Hours of Operation                                                |                                                                       |                                             |                                          | e be sure to complete all |

Enter Previous Health Plan Information

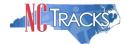

5. The health plans will display on the dark blue title bar. To review the entered health plan, click the plus sign next to the title.

| Provider Enrollment                                               | Previous Health Plan Information                                                                                                    |                  |
|-------------------------------------------------------------------|----------------------------------------------------------------------------------------------------|------------------|
| NOTE: Data is not saved unless the<br>'Next' button is activated. | * indicates a required field                                                                                                    | Legend           |
| Contact CSRA Call center 🔤                                        | PREVIOUS HEALTH PLAN INFORMATION                                                                                                    | ?                |
| Mindividual Basic Information                                     | * Have you previously been enrolled as a provider with Division of Health Benefits (DHB), Division of M                                    |                  |
| Terms and Conditions                                              | Disabilities and Substance Abuse Services (DMH), Division of Public Health (DPH), Migrant Health, or N <ul> <li>Yes</li> <li>No</li> </ul> | C Health Choice? |
| Previous Health Plan                                              | Previous Health Plans                                                                                                    | ?                |
| Health/Benefit Plan Selection                                     | + 🗸 Previous Health Plan - 1                                                                                                    |                  |
| Addresses                                                         | Add Previous Health Plan                                                                                                    |                  |
| Taxonomy Classification                                           | Select health plan, enter NC DHHS #, and click the 'Add'. You may add multiple previous health pla                                         | ns.              |

#### 6. Click the "Edit" or "Delete" button to edit or delete the added information.

• Home • Provider Enrollment • Online Provider Enrollment Ap...

| Provider Enrollment                                               | Previous Health Plan                                                                     | Information                         |                               | 8                                 | A A Help         |
|-------------------------------------------------------------------|------------------------------------------------------------------------------------------|-------------------------------------|-------------------------------|-----------------------------------|------------------|
| NOTE: Data is not saved unless the<br>'Next' button is activated. | * indicates a required field                                                             |                                     |                               |                                   | Legend 🔻         |
| Contact CSRA Call center 🖀                                        | PREVIOUS HEALTH PLAN INFORMA                                                             | TION                                |                               |                                   | ?                |
| Minimized Basic Information                                       | * Have you previously been e                                                             | nrolled as a provider with Division |                               |                                   | pmental          |
| Market Terms and Conditions                                       | Organization Substance Abu     Organization Substance Abu     Organization Substance Abu | ise Services (DMH), Division of Pub | lic Health (DPH), Migrant Hea | Ith, or NC Health Choice?         |                  |
| Previous Health Plan                                              | Previous Health Plans                                                                    |                                     |                               |                                   | ?                |
| Health/Benefit Plan Selection                                     | - 🗸 PREVIOUS HEALTH F                                                                    | PLAN - 1                            |                               |                                   |                  |
| Addresses                                                         | Health Plan:                                                                             | DHB Medicaid Legacy                 | NC DHHS #:                    | 12345678                          |                  |
| Maxonomy Classification                                           |                                                                                          |                                     |                               |                                   | Edit Delete      |
| Accreditation                                                     | Add Previous Health Plan                                                                 |                                     |                               |                                   |                  |
| Hours of Operation                                                | Select health plan, enter N                                                              | C DHHS #, and click the 'Add'. You  | may add multiple previous h   | ealth plans.                      |                  |
| Services                                                          | * Health Plan:                                                                           | Collector and                       | * NC DHHS #:                  |                                   |                  |
| Agents/Managing Employees                                         | Teath Plan:                                                                              | Select One 🗸                        | THE DHHS #;                   |                                   |                  |
| Hospital Admitting                                                |                                                                                          |                                     |                               |                                   | Add Clear        |
| Method of Claim/Electronic<br>Submission                          |                                                                                          |                                     |                               |                                   | +                |
| Affiliated Provider Information                                   | [                                                                                        |                                     |                               | Please be sure to complete        | -11              |
| EFT Account Information                                           | (( Previous                                                                              |                                     |                               | required fields with valid conter |                  |
| Supplemental Information                                          |                                                                                          |                                     |                               | Save Dr                           | aft Delete Draft |

Edit or Delete Previous Health Plans

7. Repeat these steps for each previously enrolled health plan. Click the "Next" button to continue.

#### Selecting New Health/Benefit Plans

The "Health / Benefit Plan Selection" page will display.

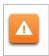

Providers are responsible for maintaining the required licensure, endorsement, certification, and accreditation specific to their provider type to remain eligible for participation in NC Medicaid/Health Choice.

1. To view the qualifications for each health plan, click the link titled "Provider Permission Matrix."

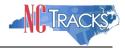

2. Select or de-select the coverage types for which you wish to enroll by checking or unchecking the applicable check boxes.

| Health / Benefit Plan Selection                                                                                                    |                  | A   <u>Help</u> |
|----------------------------------------------------------------------------------------------------|------------------|-----------------|
| * indicates a required field                                                                                                    | Legen            | 1 <b>v</b>      |
| Which NC DHHS Health Plan(s) are you applying for at this time?         What are the qualifications and requirements for the NC DHHS Health Plans?         See <u>Provider Permission Matrix</u> .                                                                                |                  |                 |
| Division of Health Benefits, Division of Public Health, Office of Rural Health and Community Care                                                                                                    |                  | ?               |
| Please select any coverage types for which you wish to enroll by checking the corresponding box.                                                                                                    |                  |                 |
| If you are a Behavioral Health provider intending to contract with a Local Management Entity-Managed Care Organization (LME-MCO), conta<br>before completing an application in NCTracks. Enrollment in Medicaid or NC Health Choice does not guarantee a contract with a LME-MCO. | ict the LME-MC   | )               |
| If applying for Medicaid and/or NCHC (Children), a \$100 NC Application fee will be required. Upon application submission, you will be directed make the payment.                                                                                                    | ed to Paypoint t | D               |
| Division of Health Benefits (DHB)                                                                                                    |                  |                 |
| Medicaid VCHC (Children)                                                                                                    |                  |                 |
| Division of Public Health (DPH)                                                                                                    |                  |                 |
| ✓ Infant Toddler ✓ Sickle Cell                                                                                                    |                  |                 |
| ☑ Early Hearing Detection Intervention ☑ AIDS Drug Assistance Program                                                                                                    |                  |                 |
| Office of Rural Health and Community Care (ORHCC)  Migrant Health                                                                                                    |                  |                 |
|                                                                                                    |                  | +               |
| Please be sure to required fields with                                                                                                    |                  | Next »          |
|                                                                                                    | Save Draft De    | lete Draft      |

Edit or Delete Previous Health Plans

## Entering the Primary Service Location Address

- 6. The following "Addresses" screen will display. Under the "Primary Physical Location" section, enter the address where services are primarily rendered. In the case of mobile services, enter the address where management/supervision occurs.
  - In the "Office Phone #" field, enter a valid contact phone number.
  - In the "Address Line 1" field, enter a valid street address.
  - Enter the city, state and zip code.
  - Click the "Verify Address" button.

| Addresses                                                     |                                      |                                         |                                  |
|---------------------------------------------------------------|--------------------------------------|-----------------------------------------|----------------------------------|
| ✤ indicates a required field                                  |                                      |                                         | Legend 🔻                         |
| PRIMARY PHYSICAL LOCATION                                     |                                      |                                         | ?                                |
| This is the primary physical loca                             | tion w 1 service will be rendered, o | or in the case of mobile services, wher | e management/supervision occurs. |
| * Office Phone #:                                             | (000) 000-0000 ext.                  | Office Fax #:                           | (000) 000-0000                   |
| <b>*</b> Address Line 1:<br>Address Line 2:<br><b>*</b> City: | MORRISVILLE 3                        | * State:                                | NORTH CAROLINY 5                 |
| ZIP Code:                                                     | 27560-0000                           | County:                                 | 6<br>Verify Address              |

#### Addresses Page

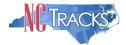

7. If the address does not match the USPS database, NCTracks will display the following error message. In order to proceed, the provider must update and re-verify the address OR select the checkbox below the address to attest that the address is valid. <u>Click here</u> to view some common errors with verifying the address.

|  |    | h |
|--|----|---|
|  |    |   |
|  | Υ. |   |
|  |    |   |
|  |    |   |
|  |    |   |

To ensure the accuracy of the address, NCTracks verifies the entered information against the United States Postal Service (USPS) database. As long as the address matches the USPS database, the **Addresses** screen will refresh with the new address.

| Please fix the follo<br>entry.        | wing errors before you proceed. Click                                             | Summary<br>each error message to naviga | e to the field requiring correctio  | n or data    |
|---------------------------------------|-----------------------------------------------------------------------------------|-----------------------------------------|-------------------------------------|--------------|
|                                       | ion: Address is not a valid USPS delive<br>se select the 'Valid Address' checkbox |                                         | and correct the address. If this is | s your valid |
|                                       |                                                                                   |                                         |                                     | 2            |
| RIMARY PHYSICAL LOCATION              |                                                                                   |                                         |                                     |              |
| This is the primary physical location | on where service will be rendered, or in th                                       | ne case of mobile services, where       | management/supervision occurs.      |              |
|                                       | (919) 555-1212 ext.                                                               | Office Fax #:                           | (000) 000-0000                      |              |
| Address * Address Line 1:             | 12345 West St                                                                     |                                         |                                     |              |
| Address Line 2:                       |                                                                                   |                                         |                                     |              |
| City:                                 | MORRISVILLE                                                                       | * State:                                | NORTH CAROLIN                       |              |
| 7 ZIP Code:                           | 27560                                                                             | County:                                 |                                     |              |
| I attest that the address loca        | ation is a physical site location in which s                                      | ervices are coordinated, rendered       | and medical records are housed.     |              |
|                                       |                                                                                   |                                         |                                     |              |
|                                       |                                                                                   |                                         | 14                                  | rify Address |

Addresses Page

8. In the "Servicing Counties" section, select your county. For CCNC/CA providers, please also select the contiguous counties for which your practice will accept CCNC/CA enrollees. Click the "Next" button in the bottom right corner of the page to continue.

| County   | County     | County    | County   | ^ |
|----------|------------|-----------|----------|---|
| ALAMANCE |            | ALLEGHANY | ANSON    |   |
| ASHE     | AVERY      | BEAUFORT  | BERTIE   |   |
| BLADEN   | BRUNSWICK  | BUNCOMBE  | BURKE    |   |
| CABARRUS | CALDWELL   | CAMDEN    | CARTERET |   |
| CASWELL  | CATAWBA    | CHATHAM   | CHEROKEE |   |
| CHOWAN   | CLAY       | CLEVELAND | COLUMBUS |   |
| CRAVEN   | CUMBERLAND | CURRITUCK | DARE     |   |
| DAVIDSON | DAVIE      | DUPLIN    | DURHAM   | ~ |

Servicing Counties

## Entering Additional Service Location Addresses

9. Under the SERVICE LOCATIONS section, if you will be rendering services at more than one location, select "Yes". Otherwise, select "No".

10. Complete all required fields:

- In the "Office Phone #" field, enter a valid contact phone number
- In the "Address Line 1" field, enter a valid street address
- Enter the city, state and zip code

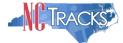

11. Click the "Verify Address" button. **Note:** If the address does not match the USPS database, you will need to update and re-verify the address OR select the checkbox below the address to attest that the address is valid.

| SERVICE LOCATIONS                           |                                  |                                 | ?                          |
|---------------------------------------------|----------------------------------|---------------------------------|----------------------------|
| *Do you have additional service I           | ocations?                        |                                 |                            |
| 9 • Yes O No                                |                                  |                                 |                            |
| Service Locations     Add Service Locations |                                  |                                 | ?                          |
| Please complete all the required            | fields and click the Add button. |                                 |                            |
| Service Location Name:                      |                                  | ]                               |                            |
| * Office Phone #:                           | (000) 000-0000 ext.              | Office Fax #: (000) 000-0000    |                            |
| Address * Address Line 1:                   |                                  |                                 |                            |
| Address Line 2:                             |                                  | 10                              |                            |
| * City:                                     |                                  |                                 |                            |
| * State:                                    | NORTH CAROLINA                   |                                 |                            |
| * ZIP Code:                                 | 00000-0000                       | County                          | (11)                       |
|                                             |                                  |                                 | Verify Address             |
|                                             |                                  |                                 | Add Clear                  |
|                                             |                                  |                                 | <b>†</b>                   |
|                                             |                                  |                                 | -                          |
| (( Previous                                 |                                  | Please be su<br>required fields | vith valid content. Next » |

#### Adding Service Locations

- 12. In the "Servicing Counties" section, select the county associated with this particular service location. For CCNC/CA providers, please also select the contiguous counties for which your practice will accept CCNC/CA enrollees.
- 13. Click the "Add" button to add the service location.
- 14. Click the "Next" button in the bottom right corner of the page to continue.

| ~  |
|----|
| 13 |
|    |

Adding Service Locations - Selecting Counties

15. The new service location will display on the dark blue title bar. To review the service location, click the "Plus" sign next to the title.

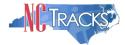

|     | Service Locations                                                 | ?  |  |
|-----|-------------------------------------------------------------------|----|--|
|     | * Do you have additional service locations?                       |    |  |
|     | ⊙ Yes O No                                                        |    |  |
|     | Service Locations                                                 |    |  |
| (15 | + SERVICE LOCATION 2 - 2610 WYCLIFF RD NEWLY ADDED                |    |  |
| T   | Add Service Locations                                             | 12 |  |
|     | Please complete all the required fields and click the Add button. |    |  |
|     | Service Location Name:                                            |    |  |

Adding Service Locations - Expanding Service Location Section

16. Click the "Edit" or "Delete" button to edit or delete the added information.

|                       | d as a provider with Division of Medical As<br>Division of Public Health (DPH), Migrant He | ssistance (DMA), Division of Mental Health, Developmental Di<br>alth, or NC Health Choice? | sabilities and |
|-----------------------|--------------------------------------------------------------------------------------------|--------------------------------------------------------------------------------------------|----------------|
| Previous Health Plans | 1                                                                                          |                                                                                            | ?              |
| Health Plan:          | DMA Medicaid Legacy                                                                        | NC DHHS #: 1234567                                                                         | 16             |
|                       |                                                                                            |                                                                                            | Edit Delete    |

Editing or Deleting Service Location

17. Repeat these steps to add other service locations. Click the "Next" button to continue.

## Adding Taxonomies to the Service Location(s)

The "Taxonomy Classification" page will display. If there are multiple service locations, the service locations will be displayed at the top of the page, as illustrated below. At least one taxonomy must be added to each service location.

1. To add or edit the taxonomies for each service location, select the radio button next to each location and click the "Edit Location" button.

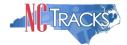

| axonom         | ny Classificatio       | on                                                                  |                                 |                          | 🖨   A A   <u>He</u>   |
|----------------|------------------------|---------------------------------------------------------------------|---------------------------------|--------------------------|-----------------------|
| indicates a re | equired field          |                                                                     |                                 |                          | Legend                |
| - Servic       | e Locations            |                                                                     |                                 |                          |                       |
| Select         |                        | Locatio                                                             | n                               |                          | Form Status           |
|                | 5555 Park Loop, SYLV   | /A, NC, (Primary Location)                                          |                                 |                          | Incomplete            |
| 10             | 111 New Ave, RALEIG    | H, NC, 27601-1417                                                   |                                 |                          | Incomplete            |
| To complet     | e information for eac  | ch service location, select the a                                   | appropriate location then clic  | < the "Edit Location" bu | tton. 2               |
|                |                        |                                                                     |                                 |                          | Edit Location         |
|                | Classification FFF     |                                                                     |                                 |                          |                       |
| xonomy         | Classification 555     | 5 Park Loop, Sylva, NC 12345                                        |                                 |                          |                       |
| have been      | reported to the Nati   | assification(s) under which you<br>ional Plan & Provider Enumeratio | on System (NPPES) when you      | enumerated this NPI.     | imies selected should |
| If a submit    | ted taxonomy has no    | ot been reported to NPPES, plea                                     | ase report it within the next : | 30 days.                 |                       |
| TYPE, CLA      | SSIFICATION AND AREA   | OF SPECIALIZATION                                                   |                                 |                          |                       |
| Please se      | lect a Provider Type.  | Classification and Area of Spe                                      | cialization from the following  | dron-down lists that hes | t describe the        |
|                |                        | You may enter up to 15 Taxon                                        |                                 |                          |                       |
| + TAXON        | NOMY CLASSIFICATIO     | ON - 363A00000X - Physici                                           | IAN ASSISTANT                   |                          |                       |
| — Add Taxoi    | nomy Classification —  |                                                                     |                                 |                          |                       |
| Please c       | omplete all the requir | red fields and click the Add but                                    | ton.                            |                          |                       |
|                | * Provider Type:       | Select One                                                          | *                               |                          |                       |
|                | * Classification:      | Select One                                                          | *                               |                          |                       |
| * Are          | a of Specialization:   | Select One                                                          | ~                               |                          |                       |
|                |                        |                                                                     |                                 |                          |                       |
|                |                        |                                                                     |                                 |                          | Add Clear             |
| 0              |                        | added, click the "Save Locati                                       |                                 |                          |                       |
| TINCO all ta   | axonomies have been    | added, click the "Save Locati                                       | op" buttop to save              |                          |                       |

Taxonomy Page

- 2. Select the taxonomies that best describe the services rendered. You may enter up to 15 Taxonomy Classifications. Select a Provider Type. Note, taxonomies for fully licensed physicians trained in diagnosing and treating illnesses and disorders and in providing preventive care will be listed under the "Provider Type" of "ALLOPATHIC & OSTEOPATHIC PHYSICIANS".
- 3. Select a Classification
- 4. Select an Area of Specialization
- 5. Click the "Add" button to add the taxonomy to the application.

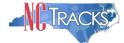

| Taxonomy Classification                                                                                                    |                    |
|----------------------------------------------------------------------------------------------------|--------------------|
| 🗰 indicates a required field                                                                                                    | Legend 🔻           |
| Please select the Taxonomy Classification(s) under which you will be conducting business with NCTracks. All taxonomic have been reported to the National Plan & Provider Enumeration System (NPPES) when you enumerated this NPI. If a submitted taxonomy has not been reported to NPPES, please report it within the next 30 days. | es selected should |
| TYPE, CLASSIFICATION AND AREA OF SPECIALIZATION                                                                                                    | ?                  |
| Please select a Provider Type, Classification and Area of Specialization from the following drop-down lists that best de services you will be rendering. You may enter up to 15 Taxonomy Classifications.                                                                                                    | escribe the        |
| Add Taxonomy Classification                                                                                                    |                    |
| Please complete all the required fields and click the Add button.       2         * Provider Type:                                                                                                    | 5<br>Add Clear     |

Add Taxonomy

6. The added taxonomies will be listed on the dark blue title bar. Repeat these steps for each taxonomy code. To review the taxonomy, click the "Plus" sign next to the title.

| Taxonomy Classification                                                                                                    |
|----------------------------------------------------------------------------------------------------|
| * indicates a required field                                                                                                    |
|                                                                                                    |
| Please select the Taxonomy Classification(s) under which you will be conducting business with NCTracks. All taxonomies selected sho to the National Plan & Provider Enumeration System (NPPES) when you enumerated this NPI. |
| If a submitted taxonomy has not been reported to NPPES, please report it within the next 30 days.                                                                                                    |
| Type, Classification and Area of Specialization                                                                                                    |
| Please select a Provider Type, Classification and Area of Specialization from the following drop-down lists that best describe the ser-<br>rendering. You may enter up to 15 Taxonomy Classifications.                       |
| 6 🗄 TAXONOMY CLASSIFICATION - 208D00000X - GENERAL PRACTICE                                                                                                    |
| Add Taxonomy Classification                                                                                                    |
| Please complete all the required fields and click the Add button.                                                                                                    |
| * Provider Type: Select One                                                                                                    |

Expand Taxonomy Section

7. You may edit or delete the added taxonomy by clicking the "Edit" or "Delete" buttons.

| TYPE, CLASSIFICATION AND AREA | OF SPECIALIZATION                                                                                                    | ?      |
|-------------------------------|----------------------------------------------------------------------------------------------------|--------|
|                               | e, Classification and Area of Specialization from the following drop-down lists that best describe the services you will be to 15 Taxonomy Classifications. |        |
| - TAXONOMY CLASSIFICA         | TION - 208D00000X - GENERAL PRACTICE                                                                                                    |        |
| Provider 1                    | ype: ALLOPATHIC & OSTEOPATHIC PHYSICIANS                                                                                                    |        |
| Classifica                    | tion: General Practice                                                                                                    |        |
| Area of Specializa            | tion: None 7                                                                                                    | )      |
|                               | Edit                                                                                                    | Delete |
| Add Taxonomy Classification — |                                                                                                    |        |

Edit or Delete Taxonomy

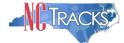

8. If adding taxonomies to multiple locations, you MUST click the "Save Location" button after adding the taxonomies.

| + TAXONOMY CLASSIFICATI                             | ON - 207Q00000X - FAMILY MEDICINE                    |                                                                    |
|-----------------------------------------------------|------------------------------------------------------|--------------------------------------------------------------------|
| Add Taxonomy Classification —                       |                                                      |                                                                    |
| Please complete all the requir                      | red fields and click the <b>Add</b> button.          |                                                                    |
| <b>*</b> Provider Type:<br><b>*</b> Classification: | Select One 💌                                         | •                                                                  |
| * Area of Specialization:                           | Select One 🗸                                         | •                                                                  |
|                                                     |                                                      | Add Ctear                                                          |
| Once all taxonomies have been                       | added, click the <b>"Save Location</b> " button to : | save. 8                                                            |
|                                                     |                                                      | Save Location                                                      |
|                                                     |                                                      | *                                                                  |
| (( Previous                                         |                                                      | Please be sure to complete all required fields with valid content. |
|                                                     |                                                      | Save Draft Cancel Enrollment                                       |

Save Locations

9. Before continuing to the next page, ensure that all service locations read "Complete" under the "Form Status" column. If one or more locations read "Incomplete' you will need to edit the location. Ensure you click the "Save Location" button after clicking the "Add" button when adding taxonomies.

| licates a n | equired field                                                                                       | Legend                 |
|-------------|----------------------------------------------------------------------------------------------------|------------------------|
| SERVIO      | e Locations                                                                                         |                        |
| Select      | Location                                                                                            | Form Status            |
| <b></b>     | 5555 Park Loop, SYLVA, NC, (Primary Location)                                                       | 🛷 Complete             |
| $\bigcirc$  | 111 New Ave, RALEIGH, NC, 27601-1417                                                                | 🛹 Complete             |
| complet     | e information for each service location, select the appropriate location then click the "Edit Local | t <b>ion</b> " button. |

Service Locations Complete

10. Click the "Next" button in the bottom right corner of the page to continue.

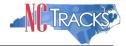

#### Adding Accreditation Information

The "Accreditation" page will display. This page may display several sections, depending on the number of taxonomies you selected. Not all sections are required.

Requried accreditations must be added to each taxonomy and each service location. For example, if you have added a taxonomy that requires an accreditation to seven different service locations, the accreditation MUST be added to the taxonomy seven times, once for each service location.

- 1. To add or edit the accreditations for each service location, select the radio button next to each location.
- 2. Click the "Edit Location" button.

| indicates a | tation<br>required field                                                                                  | Legend                           |
|-------------|----------------------------------------------------------------------------------------------------|----------------------------------|
| SERVIC      | e Locations                                                                                               |                                  |
| Select      | Location                                                                                                  | Form Status                      |
|             | 5555 Park Loop, SYLVA, NC, (Primary Location)                                                             | Incomplete                       |
| 0           | 111 New Ave, RALEIGH, NC, 27601-1417                                                                      | Incomplete                       |
| o complet   | e information for each service location, select the appropriate location then click the <b>"Edit Loca</b> | tion" button. 2<br>Edit Location |

Accreditation Page - Edit Service Locations

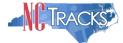

1. To determine the required accreditations, scroll down and identify the light blue sections that display the added taxonomies.

| ates a required field                                                                                       |                                                                    |                           |                                     |                                |                                                       | egend     |
|----------------------------------------------------------------------------------------------------|--------------------------------------------------------------------|---------------------------|-------------------------------------|--------------------------------|-------------------------------------------------------|-----------|
| REDITATIONS                                                                                                 |                                                                    |                           |                                     |                                |                                                       |           |
| d Accreditation                                                                                             |                                                                    |                           |                                     |                                |                                                       |           |
| elect an accreditation type from t                                                                          | the drop down list an                                              | nd provide the accreditat | ion number.                         |                                |                                                       |           |
| Accreditation Type:                                                                                         | Select One                                                         |                           | V                                   |                                |                                                       |           |
| Accreditation #:                                                                                            |                                                                    |                           | _                                   |                                |                                                       |           |
| Effective Date:                                                                                             | mm/dd/yyyy                                                         |                           | Expiration Date:                    | mm/dd/yyyy                     |                                                       |           |
|                                                                                                    |                                                                    |                           |                                     |                                |                                                       | Add Clear |
|                                                                                                    |                                                                    |                           |                                     |                                |                                                       |           |
| TIFICATIONS                                                                                                 |                                                                    |                           |                                     |                                |                                                       |           |
| xonomy <b>364SP0810X - Psychi</b> a                                                                         | atric/Mental Healt                                                 | h, Child & Family requ    | ires the following Certification Ty | pe:                            |                                                       |           |
| Advanced Practice Psychiatric                                                                               | Clinical Nurse Specia                                              | list (CNS) By American    | Psychiatric Nurses Association (A   | PNA), OR                       |                                                       |           |
| Advanced Practice Psychiatric                                                                               | Clinical Nurse Specia                                              | list (CNS) By American    | Nurse Credentialing Center (ANC     | C)                             |                                                       |           |
| d Certification                                                                                             |                                                                    |                           |                                     |                                |                                                       |           |
| n addition to certifications require                                                                        | d for a taxonomy co                                                | de enter all additional l | ooard certifications                |                                |                                                       |           |
| elect a certification type from the                                                                         |                                                                    |                           |                                     |                                |                                                       |           |
| Certification Type:                                                                                         | Select One                                                         |                           | V                                   |                                |                                                       |           |
| Certifying Entity:                                                                                          | Select One                                                         |                           |                                     |                                |                                                       |           |
| State:                                                                                                    | NORTH CAROLII                                                      |                           |                                     |                                |                                                       |           |
| Certification #:                                                                                            |                                                                    |                           |                                     |                                |                                                       |           |
| Effective Date:                                                                                             | mm/dd/yyyy                                                         |                           | Expiration Date:                    | mm/dd/yyyy                     |                                                       |           |
|                                                                                                    |                                                                    |                           |                                     | ,, , , , , , , , , , , , , , , |                                                       |           |
|                                                                                                    |                                                                    |                           |                                     |                                |                                                       | Add Clear |
| ENSES                                                                                                    |                                                                    |                           |                                     |                                |                                                       | [         |
|                                                                                                    | I requires the followi                                             |                           |                                     |                                |                                                       |           |
| ixonomy 1041C0700X - Clinical                                                                               |                                                                    |                           |                                     |                                |                                                       |           |
| LICENSED CLINICAL SOCIAL W                                                                                  |                                                                    |                           |                                     | AKD                            |                                                       |           |
| xonomy 364SP0810X - Psychia                                                                                 |                                                                    |                           | rres the following License Type:    |                                |                                                       |           |
|                                                                                                    |                                                                    | - NURSING                 |                                     |                                |                                                       |           |
| CLINICAL NURSE SPECIALIST                                                                                   | By STATE BOARD OF                                                  |                           |                                     |                                |                                                       |           |
| CLINICAL NURSE SPECIALIST                                                                                   | By STATE BOARD OF                                                  |                           |                                     |                                |                                                       |           |
|                                                                                                    |                                                                    | ide the license number.   |                                     |                                |                                                       |           |
| d License                                                                                                   |                                                                    | ide the license number.   |                                     |                                |                                                       |           |
| d License<br>elect a license type from the drop                                                             | o down list and provi                                              | ide the license number.   | V                                   |                                |                                                       |           |
| d License<br>elect a license type from the drop<br>License Agency:                                          | o down list and provi                                              |                           |                                     |                                |                                                       |           |
| d License<br>elect a license type from the drop<br>License Agency:<br>License Type:                         | o down list and provi<br>Select One<br>Select One                  |                           |                                     |                                |                                                       |           |
| d License<br>elect a license type from the drop<br>License Agency:<br>License Type:<br>State:               | o down list and provi<br>Select One<br>Select One                  |                           |                                     | mm/dd/yyyyy                    |                                                       |           |
| d License<br>elect a license type from the drop<br>License Agency:<br>License Type:<br>State:<br>License #: | o down list and provi<br>Select One<br>Select One<br>NORTH CAROLII | 2                         |                                     | mm/dd/yyyy                     |                                                       |           |
| d License<br>elect a license type from the drop<br>License Agency:<br>License Type:<br>State:<br>License #: | o down list and provi<br>Select One<br>Select One<br>NORTH CAROLII | 2                         |                                     | mm/dd/yyyy                     |                                                       | Add Clear |
| d License<br>elect a license type from the drop<br>License Agency:<br>License Type:<br>State:<br>License #: | o down list and provi<br>Select One<br>Select One<br>NORTH CAROLII | 2                         |                                     | mm/dd/yyyy                     | Z                                                     |           |
| d License<br>elect a license type from the drop<br>License Agency:<br>License Type:<br>State:<br>License #: | o down list and provi<br>Select One<br>Select One<br>NORTH CAROLII | 2                         |                                     | Pleas                          | e be sure to complete al<br>fields with valid content |           |

Accreditation Page

light blue section are required.

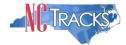

- 2. To add an accreditation from the certyfying entity, make the appropriate selection from the drop down menus. Ensure are required fields are populated.
- 3. Select the state (if required)
- 4. Enter a valid license/accreditation/certification number
- 5. Enter the effective date
- 6. Enter the expiration date
- 7. Click the "Save" or "Add" button depending on the accreditation type

| CERTIFICATIONS                                                                                                    | ?    |
|----------------------------------------------------------------------------------------------------|------|
| If one or more certifications is required for your taxonomy, enter the certifications required fields and click the Add button. |      |
| Taxonomy 282N00000X - General Acute Care Hospital requires the following Certification Type:                                    |      |
| Medicare Participation By Centers for Medicare & Medicaid Services (CMS)                                                        |      |
| Certification - Medicare Participation By Academy of Certified Birth Educators                                                  |      |
| Certification Type: Medicare Participation                                                                                      |      |
| * Certifying Entity: Select One                                                                                                 |      |
| * State: Select One 🔽 3                                                                                                    |      |
| * Certification #:                                                                                                    |      |
| * Effective Date: mm/dd/yyyy                                                                                                    |      |
|                                                                                                    | Save |

Add Accreditation

8. When adding accreditations to multiple service locations, ensure you click the "Save Location" button after clicking the "Add" button.

|            | Effective Date: | mm/dd/yyyy | Expiration Date: | mm/dd/yyyy                                                                   |
|------------|-----------------|------------|------------------|------------------------------------------------------------------------------|
|            |                 |            |                  | A Clear                                                                      |
|            |                 |            |                  | Save Location                                                                |
|            |                 |            |                  | *                                                                            |
| ( Previous |                 |            |                  | Please be sure to complete all Next »<br>required fields with valid content. |
|            |                 |            |                  | Save Draft Cancel Enrollment                                                 |

Add Accreditation - Save Locations

11. Before continuing to the next page, ensure that all service locations read "Complete" under the "Form Status" column. If one or more locations read "Incomplete' you will need to edit the location and add any required accreditations.

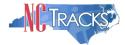

|            | required field                                                                                      | Legend       |
|------------|----------------------------------------------------------------------------------------------------|--------------|
| SERVIO     | E LOCATIONS                                                                                         |              |
| Select     | Location                                                                                            | Form Status  |
|            | 5555 Park Loop, SYLVA, NC, (Primary Location)                                                       | 🛹 Complete   |
| $\bigcirc$ | 111 New Ave, RALEIGH, NC, 27601-1417                                                                | 🛷 Complete   |
| complet    | e information for each service location, select the appropriate location then click the "Edit Locat | ion" button. |

Add Accreditation - Service Locations Complete

**12.** Click the "Next" button in the bottom right corner of the page to continue.

# Applying for Community Care of NC/Carolina Access

If you are not a rendering/attending only provider and your taxonomy codes identifies you as eligible to participate in the CCNC/CA program, the Community Care of North Carolina/Carolina Access page will display.

| ndicates a re                                             | equired field                                                                                                    |                                                                                      | Legend                                              |
|-----------------------------------------------------------|----------------------------------------------------------------------------------------------------|--------------------------------------------------------------------------------------|-----------------------------------------------------|
| SERVIC                                                    | e Locations                                                                                                    |                                                                                      |                                                     |
| Select                                                    | Locatio                                                                                                    | n                                                                                    | Form Status                                         |
|                                                           | 5555 Park Loop, SYLVA, NC, (Primary Location)                                                                                                    |                                                                                      | Incomplete                                          |
| $\bigcirc$                                                | 111 New Ave, RALEIGH, NC, 27601-1417                                                                                                    |                                                                                      | Incomplete                                          |
| o complet                                                 | te information for each service location, select the ap                                                                                                    | propriate location then click th                                                     | e "Edit Location" button.                           |
|                                                           |                                                                                                    |                                                                                      | Edit Locatio                                        |
|                                                           | / Care of North Carolina/Carolina ACCESS 55                                                                                                    | 55 Park Loon, SYLVA, NC 12245                                                        |                                                     |
| nmunity                                                   | Care of North Carolina/Carolina ACCESS 00                                                                                                    | 55 Park Loop, 51 LVA, NG 12345                                                       |                                                     |
| To comple                                                 | te information for this location, fill out this form section                                                                                                    | on then click 'Save Location' i                                                      | n lower right.                                      |
| COMMUNIT                                                  | Y CARE OF NORTH CAROLINA/CAROLINA ACCESS                                                                                                    |                                                                                      |                                                     |
| Eligible FI                                               | ovider Types List.                                                                                                    |                                                                                      | my classifications is on the <u>CCNC/CA</u>         |
| *Do you                                                   | vovider Types List.<br>I want to apply for CCNC/CA for this location?<br>O No                                                                                                    |                                                                                      | ny dessinctations is on the <u>CONVEX</u>           |
| ∗Do you<br>⊙ Yes                                          | , want to apply for CCNC/CA for this location?                                                                                                    |                                                                                      | ny dessinctions is on the <u>controlog</u>          |
| * Do you<br>• Yes<br>* CCNC/C                             | J want to apply for CCNC/CA for this location?                                                                                                    |                                                                                      | ny dessinctations is on the <u>CONCYCA</u>          |
| * Do you<br>• Yes<br>* CCNC/C<br>Contact                  | u want to apply for CCNC/CA for this location?                                                                                                    |                                                                                      |                                                     |
| * Do you<br>• Yes<br>* CCNC/C<br>Contact                  | u want to apply for CCNC/CA for this location?                                                                                                    |                                                                                      |                                                     |
| * Do you<br>• Yes<br>* CCNC/C<br>Contact                  | u want to apply for CCNC/CA for this location? O No CA CONTACT PERSON person is: e as Enrolling Provider O Same as Authorized Indivi                                                                                                    | idual 🔿 Other                                                                        |                                                     |
| * Do you<br>• Yes<br>* CCNC/C<br><u>Contact</u><br>• Same | u want to apply for CCNC/CA for this location?<br>No<br>CA CONTACT PERSON<br>person is:<br>e as Enrolling Provider O Same as Authorized Indivi<br>Last Name: Joe                                                                                          | idual O Other<br>First Name:                                                         |                                                     |
| * Do you<br>• Yes<br>* CCNC/C<br><u>Contact</u><br>• Same | u want to apply for CCNC/CA for this location? O No CA CONTACT PERSON person is: e as Enrolling Provider Last Name: Joe Middle Name:                                                                                                    | idual O Other<br>First Name:<br>Suffix:<br>Other Phone #:                            | Smith                                               |
| * Do you<br>• Yes<br>* CCNC/C<br><u>Contact</u><br>• Same | u want to apply for CCNC/CA for this location?<br>No<br>CA CONTACT PERSON<br>person is:<br>e as Enrolling Provider O Same as Authorized Indivi<br>Last Name: Joe<br>Middle Name:<br>* Office Phone #: (919) 555-1212 ext.                                 | idual O Other<br>First Name:<br>Suffix:<br>Other Phone #:                            | Smith (000) 000-0000 ext.                           |
| * Do you<br>• Yes<br>* ccNc/c<br><u>Contact</u><br>• Same | u want to apply for CCNC/CA for this location?<br>No<br>CA CONTACT PERSON<br>person is:<br>e as Enrolling Provider O Same as Authorized Indivi<br>Last Name: Joe<br>Middle Name:<br>* Office Phone #: (919) 555-1212 ext.                                 | idual O Other<br>First Name:<br>Suffix:<br>Other Phone #:<br><b>*</b> Contact Email: | Smith<br>(000) 000-0000 ext<br>joe.smith@google.com |
| * Do you<br>• Yes<br>* ccNc/c<br><u>Contact</u><br>• Same | a want to apply for CCNC/CA for this location?<br>No<br>CA CONTACT PERSON<br>person is:<br>e as Enrolling Provider O Same as Authorized Indivi<br>Last Name: Joe<br>Middle Name:<br>* Office Phone #: [019) 555-1212 ext.<br>Office Fax #: [000) 000-0000 | idual O Other<br>First Name:<br>Suffix:<br>Other Phone #:<br><b>*</b> Contact Email: | Smith<br>(000) 000-0000 ext<br>joe.smith@google.com |

CCNC/CA Page

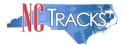

It is not necessary for individual providers to enroll in CCNC/CA if they are affiliated with a group or organization that is already enrolled in CCNC/CA.

- Community Care of North Carolina/Carolina ACCESS (CCNC/CA) is a primary care case management health care plan for a majority of NC Medicaid recipients. For additional information on CCNC/CA, please visit the DHB website at <u>https://medicaid.ncdhhs.gov/providers/programs-and-services/community-care-northcarolinacarolina-access-ccncca</u>
- Only qualified taxonomies are eligible for enrollment in CCNC/CA. To view a list of these taxonomies, click the link titled "CCNC/CA Eligible Provider Types List" illustrated below.

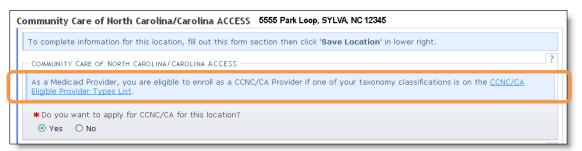

#### Review CCNS/CA Eligibility

- Out of State providers (or providers beyond the 40-mile area bordering NC) are not eligible to enroll as a PCP in the DHHS CCNC/CA program.
- 1. Applications for CCNC/CA must be completed for each service location. To edit each service location, click the radio button next to each location.
- 2. Click the "Edit Location" button.

| Communi          | ity Care of North Carolina/Carolina ACCESS                                                                   | 🖨   A A   Help                  |
|------------------|----------------------------------------------------------------------------------------------------|---------------------------------|
| ✤ indicates a re | quired field                                                                                                 | Legend 🔻                        |
| - SERVICE        | Locations                                                                                                    |                                 |
| Select           | Location                                                                                                    | Form Status                     |
|                  | 5555 Park Loop, SYLVA, NC, (Primary Location)                                                                | Incomplete                      |
|                  | 111 New Ave, RALEIGH, NC, 27601-1417                                                                         | Incomplete                      |
| To complete      | e information for each service location, select the appropriate location then click the <b>"Edit Locat</b> i | ion" button. 2<br>Edit Location |

#### CCNC/CA Page

- 3. To apply for CCNC/CA for the selected service location, select the "Yes" radio button and complete the required fields.
- 4. Remember to click the "Save Location" button (if applicable).

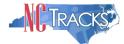

| Community Care of North Carolina/Carolina AC                                             | CESS 5555 Park Loop, SYLVA, NC 12345                                                |
|------------------------------------------------------------------------------------------|-------------------------------------------------------------------------------------|
| To complete information for this location, fill out this                                 | form section then click 'Save Location' in lower right.                             |
| COMMUNITY CARE OF NORTH CAROLINA/CAROLINA ACCE                                           | 22                                                                                  |
| As a Medicaid Provider, you are eligible to enroll as a<br>Eligible Provider Types List. | a CCNC/CA Provider if one of your taxonomy classifications is on the <u>CCNC/CA</u> |
| * Do you want to apply for CCNC/CA for this location<br>• Yes • No                       | on?                                                                                 |
| * CCNC/CA CONTACT PERSON                                                                 | ?                                                                                   |
| Contact person is:<br>Same as Enrolling Provider Same as Autho                           | rized Individual 🔘 Other                                                            |
| Last Name: Joe                                                                           | First Name: Smith                                                                   |
| Middle Name:                                                                             | Suffix:                                                                             |
| <b>*</b> Office Phone #: (919) 555-1212 ext.                                             | Other Phone #: (000) 000-0000 ext.                                                  |
| Office Fax #: (000) 000-0000                                                             | * Contact Email: joe.smith@google.com                                               |
| I attest that I have entered the full legal nar                                          | me of the individual, and the individual does not have a middle name.               |
|                                                                                          | Save Location                                                                       |
|                                                                                          | <b>†</b>                                                                            |

CCNC/CA Page - Enter Required Fields

5. Before continuing to the next page, ensure that all service locations read "Complete" under the "Form Status" column. If one or more locations read "Incomplete' you will need to edit the location and complete the required fields.

| icates a r | equired field                                 | Legend      |
|------------|-----------------------------------------------|-------------|
| SERVIC     | E LOCATIONS                                   |             |
| Select     | Location                                      | Form Status |
| $\circ$    | 5555 Park Loop, SYLVA, NC, (Primary Location) | 🛷 Complete  |
|            | 111 New Ave, RALEIGH, NC, 27601-1417          | 🛹 Complete  |

CCNC/CA Page - Service Locations Complete

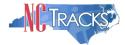

## Adding Physician Extenders Participation for Community Care of NC/Carolina Access

If you applied for CCNC/CA, the "Physician Extenders Participation" page will display. Physician Extenders Participation page allows providers to increase the maximum number of CCNC/CA enrollees per physician, up to 2,000 per practitioner.

| O :              | CCATIONS  Location  S555 Park Loop, SYLVA, NC, (Primary Location)  111 New Ave, RALEIGH, NC, 27601-1417  Information for each service location, select the appropriate location then click the "Edit Location enders Participation 55555 Park Loop, SYLVA, NC 12345   | Legend Form Status Incomplete Incomplete Stion" button. Edit Locati |
|------------------|----------------------------------------------------------------------------------------------------|---------------------------------------------------------------------|
| Select           | Location<br>5555 Park Loop, SYLVA, NC, (Primary Location)<br>111 New Ave, RALEIGH, NC, 27601-1417<br>Information for each service location, select the appropriate location then click the <b>"Edit Loca</b><br>enders Participation 55555 Park Loop, SYLVA, NC 12345 | Incomplete<br>Incomplete                                            |
| To complete ir   | 5555 Park Loop, SYLVA, NC, (Primary Location)<br>111 New Ave, RALEIGH, NC, 27601-1417<br>nformation for each service location, select the appropriate location then click the <b>"Edit Loca</b><br>enders Participation 55555 Park Loop, SYLVA, NC 12345              | Incomplete<br>Incomplete                                            |
| O :              | 111 New Ave, RALEIGH, NC, 27601-1417<br>formation for each service location, select the appropriate location then click the <b>"Edit Loca</b><br>enders Participation 5555 Park Loop, SYLVA, NC 12345                                                                 | Incomplete                                                          |
| To complete ir   | nformation for each service location, select the appropriate location then click the "Edit Loca<br>enders Participation 5555 Park Loop, SYLVA, NC 12345                                                                                                    | ation" button.                                                      |
|                  | enders Participation 5555 Park Loop, SYLVA, NC 12345                                                                                                    |                                                                     |
|                  |                                                                                                    | Edit Locati                                                         |
|                  |                                                                                                    |                                                                     |
|                  |                                                                                                    |                                                                     |
| ysician Exte     |                                                                                                    |                                                                     |
| To complete i    | nformation for this location, fill out this form section then click 'Save Location' in lower right                                                                                                    | t.                                                                  |
| LOCATION PAR     | RTICIPATION                                                                                                    |                                                                     |
|                  |                                                                                                    |                                                                     |
|                  | any Physician Extenders at this location?                                                                                                    |                                                                     |
| 🔿 Yes 🤇          | 9 No                                                                                                    |                                                                     |
| MAXIMUM NUN      | ABER OF ENROLLEES FOR THIS LOCATION                                                                                                    |                                                                     |
| The maximun      | n is 2000 enrollees per practitioner.                                                                                                    |                                                                     |
| <b>*</b> Request | ed maximum #: 200                                                                                                    |                                                                     |
|                  |                                                                                                    | Save Locatio                                                        |
|                  |                                                                                                    |                                                                     |
| Previous         |                                                                                                    | be sure to complete all Nex                                         |
|                  | Save                                                                                                    | e Draft Cancel Enrollme                                             |

1. To add physician extenders, click the "Yes" radio button.

Physician Extenders Page

- 2. The "Add Physician Extender" section will display. Complete the required fields:
  - Last Name
  - First Name
  - Physician Extender Type (Nurse Midwife, Nurse Practitioner, Physician Assistant)
  - License #
  - NPI
- 3. Click "Yes" or "No" to indicate whether the person will be participating in CCNC/CA.
- 4. Enter the requested increase of enrollees (2,000 max).
- 5. Click the "Add" button.

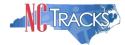

6. For multiple service locations, remember to click the "Save Location" button.

| LOCATION PARTICIPATION                          |                                |                                |                        | ?             |
|-------------------------------------------------|--------------------------------|--------------------------------|------------------------|---------------|
| * Are there any Physician Extender              | rs at this location?           |                                |                        |               |
| 💿 Yes 🔵 No                                      |                                |                                |                        |               |
| Add Physician Extenders                         |                                |                                |                        | ?             |
| Enter the following information for             | the Physician Extender. Please | e complete all the required fi | elds and click the Add | d button.     |
| * Last Name:                                    |                                | * First Name:                  |                        |               |
| Middle Name:                                    |                                | Suffix:                        | Select One 👻           |               |
|                                                 | elect One 👻                    | <b>*</b> License #:            |                        |               |
| ¥ Will this physician extender be<br>○ Yes ○ No | participating in CCNC/CA?      |                                |                        | Add Ctear     |
| MAXIMUM NUMBER OF ENROLLEES FOR                 | This Location                  |                                |                        | ?             |
| The maximum is 2000 enrollees per               | practitioner.                  |                                |                        |               |
| * Requested maximum #: 200                      |                                |                                |                        |               |
|                                                 |                                |                                |                        | Save Location |

#### Physician Extenders Page - Add Physician

#### Adding Preventive and Ancillary Services

**Note to CCNC/CA providers:** In order to meet the requirements for enrolling in CCNC/CA, providers must provide certain preventive health services for the applicable age range. <u>Click here</u> to view the list of services.

If you are unable or choose not to perform the comprehensive health check screenings, you may contract with the Health Department serving your county to perform the screenings for enrollees in the birth to 21 years age group. For additional information, reference the following website:

https://medicaid.ncdhhs.gov/providers/programs-and-services/community-care-northcarolinacarolina-access-ccncca

- 1. To add or modify preventive and ancillary services, check or uncheck the box next to the applicable service.
- 2. Check the box for "On-site" or "Off-site." The "Off-site" option is not available for every service.

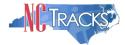

| Prev         | entive and Ancillary Services                                                                                                    | 🖨   A A   Help                    |
|--------------|----------------------------------------------------------------------------------------------------|-----------------------------------|
| \star indica | tes a required field                                                                                                    | Legend                            |
| PRE          | /entive and Ancillary Services                                                                                                    | ?                                 |
|              | ples/specimens can be collected on-site and sent out for testing. Patients may be referred to a la<br>ary care physician's physical address. | boratory within a $v_2$ mile of a |
|              | GERVICES                                                                                                    |                                   |
|              | Service Name                                                                                                    | On-site/Off-site                  |
|              | Adult Preventive Annual Health Assessment Services                                                                                           |                                   |
|              | Blood Lead Screening                                                                                                    | 💿 On-site 🔘 Off-site              |
|              | Cervical Cancer Screening                                                                                                    |                                   |
|              | Diphtheria,Tetanus, Pertussis Vaccine (DTaP)                                                                                                 |                                   |
|              |                                                                                                    |                                   |

Preventive and Ancillary Services

- 3. If you select "Off-site," the "Address" section will display. Complete the required Name and Address fields. To meet CNCC/CA requirements, patients must be referred to a laboratory within a half-mile of the primary care physician's physical address.
- 4. Click the "Verify Address" button.

|                                                                | Service Name        |                     | On-site/Off-site     |
|----------------------------------------------------------------|---------------------|---------------------|----------------------|
| Adult Preventive Annual Health                                 | Assessment Services |                     |                      |
| Blood Lead Screening                                           |                     |                     | 🔘 On-site 💿 Off-site |
| * Lab Name:<br>* Address Line 1:<br>Address Line 2:<br>* City: |                     |                     |                      |
| * City:<br>* State:                                            |                     | * ZIP Code: 00000-0 | 000                  |

Preventive and Ancillary Services - Add Offsite Address

- 5. If you have more than one service location, click the "Save Location" button.
- 6. Click the "Next" button to continue.

| Urinalysis                              |                                |
|-----------------------------------------|--------------------------------|
| Varicella Vaccine                       |                                |
| Vision Assessment (e.g., Snellen Chart) |                                |
|                                         | Save Location                  |
| ( Previous Please required              | be sure to complete all Next » |
|                                         | Save Draft Cancel Enrollment   |

#### Preventive and Ancillary Services - Save Location

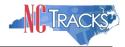

## Indicating the Hours of Operation

Note to CCNC/CA providers: CCNC/CA Participation requires the following:

• Establish hours of operation for treating patients at least 30 hours per week

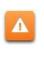

• Provide medical advice/services that are accessible 24/7. Acceptable options include an answering Service, answering machine that gives the number of the provider to call, Hospital operator who pages on-call provider, call forward or stay-on-line transferring, or Nurse Triage Service.

- 1. The provider hours of operation need to be set for each service location. To switch between service locations, select the radio button next to the appropriate service location.
- 2. Click the "Edit Location" button.

| Hours            |                                                                                                    |             |  |  |  |
|------------------|----------------------------------------------------------------------------------------------------|-------------|--|--|--|
| ✤ indicates a re | equired field                                                                                                    | Legend 🔻    |  |  |  |
| - SERVIC         | e Locations                                                                                                    |             |  |  |  |
| Select           | Location                                                                                                    | Form Status |  |  |  |
| 0                | 5555 Park Loop, SYLVA, NC, (Primary Location)                                                                                                    | Incomplete  |  |  |  |
|                  | 111 New Ave, RALEIGH, NC, 27601-1417                                                                                                    | Incomplete  |  |  |  |
| To complet       | e information for each service location, select the appropriate location then click the "Edit Locati                                                   | on" button. |  |  |  |
|                  | Hours 5555 Park Loop, SYLVA, NC 12345 To complete information for this location, fill out this form section then click 'Save Location' in lower right. |             |  |  |  |

Hours Page

- 3. Select the appropriate hours from the "From" and "To" drop down menus.
- 4. Use the "Copy" hyperlink to copy the first row to rows "Tuesday" through "Friday."

| PROVIDER HOURS OF OP | CO TTOU   |                      |           |                                          |       |
|----------------------|-----------|----------------------|-----------|------------------------------------------|-------|
| Day                  | From      | to                   | From      | to                                       | Total |
| Monday <u>Copy</u>   | 8:00 AM 🔽 | 12:00 PM 🔽           | 1:00 PM 🔽 | Select 💟                                 | 4     |
| Tuesday              | Select 💌  | Select 🔽             | Select 😒  | 12:30 PM                                 | 0     |
| Wednesday            | Select 💌  | Select 😒             | Select 😒  | 1:30 PM                                  | 0     |
| Thursday             | Select 💌  | Select 🗸             | Select 😒  | 2:00 PM<br>2:30 PM                       | 0     |
| Friday               | Select 💌  | Select 💌             | Select 💌  | 3:00 PM<br>3:30 PM                       | 0     |
| Saturday             | Select 💌  | Select 😒             | Select 😒  | 4:00 PM<br>4:30 PM                       | 0     |
| Sunday               | Select 💌  | Select 💌             | Select 💌  | 5:00 PM<br>5:30 PM                       | 0     |
|                      |           | Total hours per week |           | 6:00 PM<br>6:30 PM                       | 4     |
| After-Hours Coverage |           |                      |           | 7:00 PM<br>7:30 PM<br>8:00 PM<br>8:30 PM |       |

- Hours Page Add Hours of Operation
- 5. Under the "After-Hours Coverage" section, enter the phone number.
- 6. Select the types of afterhours services provided.

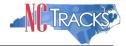

- 7. For multiple locations, remember to click the "Save Location" button.
- 8. Click the "Next" button at the bottom of the page to continue.

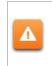

**Note to CCNC/CA providers**: The phone number will be the number that appears on the recipients' Medicaid Identification (MID) card. Telephone numbers for Emergency Department or Hospital Switchboard are not acceptable as "Afterhours or 24/7 Responder."

| After-Hours Coverage                                                                                                    |
|----------------------------------------------------------------------------------------------------|
| Note to CCNC/CA providers: The phone number will be the number that appears on a recipients Medicaid Identification (MID) card. Referring automatically to the Emergency Department or Hospital Switchboard is not acceptable. |
| * After-hours or 24/7 Responder (919) 555-1212 ext.<br>Phone #:                                                                                                    |
| * Type of after-hours or 24/7 responder coverage:                                                                                                    |
| Answering Service                                                                                                    |
| Phone message that gives number of provider                                                                                                    |
| Hospital operator who pages on-call provider                                                                                                    |
| Call forward or stay-on-line transferring                                                                                                    |
| Nurse Triage Service                                                                                                    |
| 24 hour hospital switchboard                                                                                                    |
| 🗌 ER Triage                                                                                                    |
| Physician on call                                                                                                    |
| Other                                                                                                    |
|                                                                                                    |
| Save Location                                                                                                    |
| +                                                                                                    |
| (( Previous Please be sure to complete all required fields with valid content. Next ))                                                                                                    |
| Save Draft Cancel Enrollment                                                                                                    |

Hours Page - Add After Hours Number and Services

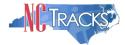

## **Adding Services**

1. The "Services" page will display. Under the "Interpretation Services" section, select "Yes" or "No" for all three service options.

| vices                                                                               |                                                                                                    |               |
|-------------------------------------------------------------------------------------|----------------------------------------------------------------------------------------------------|---------------|
| dicates a re                                                                        | equired field                                                                                                    | Legend        |
| SERVIC                                                                              | CE LOCATIONS                                                                                                    |               |
| Select                                                                              | Location                                                                                                    | Form Status   |
|                                                                                     | 5555 Park Loop, SYLVA, NC, (Primary Location)                                                                                                    | Incomplete    |
| $\bigcirc$                                                                          | 111 New Ave, RALEIGH, NC, 27601-1417                                                                                                    | Incomplete    |
|                                                                                     | te information for each service location, select the appropriate location then click the "Ed                                                                                                    | Edit Location |
| vices 55                                                                            |                                                                                                    | Edit Location |
| <b>ices 55</b><br>complet                                                           | 555 Park Loop, SYLVA, NC12345<br>Ite information for this location, fill out this form section then click 'Save Location' in lowe                                                                                 | Edit Location |
| r <b>ices 55</b><br>o complet<br>terpretati                                         | 555 Park Loop, SYLVA, NC 12345<br>Ite information for this location, fill out this form section then click 'Save Location' in lowe                                                                                | Edit Location |
| complet                                                                             | 555 Park Loop, SYLVA, NC 12345<br>Inte information for this location, fill out this form section then click 'Save Location' in lower<br>FION SERVICES                                                             | Edit Location |
| complet<br>Complet<br>CARE Oral<br>O Yes                                            | 555 Park Loop, SYLVA, NC12345<br>Ite information for this location, fill out this form section then click 'Save Location' in lowe<br>FIGN SERVICES<br>I Interpretation Services available?<br>No                  | Edit Location |
| complet<br>complet<br>recomplet<br>Are Oral<br>Yes<br>S Braille                     | 555 Park Loop, SYLVA, NC 12345<br>Ite information for this location, fill out this form section then click 'Save Location' in lowe<br>FION SERVICES<br>I Interpretation Services available?<br>No<br>e supported? | Edit Location |
| vices 55<br>o complet<br>terpretati<br>« Are Oral<br>O Yes<br>« Is Braille<br>@ Yes | 555 Park Loop, SYLVA, NC 12345<br>Ite information for this location, fill out this form section then click 'Save Location' in lowe<br>FION SERVICES<br>I Interpretation Services available?<br>No<br>e supported? | Edit Location |

Services Page

- 2. Under the "Languages Supported in Office" section, highlight the languages supported in your office.
- 3. Click the "Add" button in the middle of the window to move the language to the "Selected Options" pane.

| LANGUAGES SUPPORTED IN OFFICE                                                     |          |              |                                                                                               | ? |
|-----------------------------------------------------------------------------------|----------|--------------|-----------------------------------------------------------------------------------------------|---|
| Selections may be made by selecting of select controls. 'Add All' will select all |          |              | g CTRL for multiple), then clicking <b>'Add'</b> from the cross ayed in the box at the right. |   |
| <b>*</b> Languages:                                                               |          |              |                                                                                               |   |
| Available Options                                                                 |          |              | Selected Options                                                                              |   |
| Arabic                                                                            | <u>^</u> | Add >        | English                                                                                       | ~ |
| Armenian                                                                          |          |              |                                                                                               |   |
| Burmese                                                                           |          | Add All >    |                                                                                               |   |
| Cambodian                                                                         |          |              |                                                                                               |   |
| Chinese                                                                           |          | ( Remove     |                                                                                               |   |
| Creole                                                                            | <u>~</u> | ( Remove All |                                                                                               | ~ |
|                                                                                   |          |              |                                                                                               |   |
|                                                                                   |          |              |                                                                                               |   |

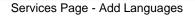

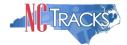

- 4. Under the "Special Needs" section, click the check boxes to indicate any special needs supported in your office.
- 5. To indicate whether your office is equipped with TDD/TTY services, click the "Yes" or "No" radio button.

**Note:** TDD (Telecommunications Device for the Deaf) and TTY (Teletypewriter) are electronic devices for text communication over a telephone line, designed for use by persons with hearing or speech difficulties.

| SPECIAL NEEDS                       |                  | ?                                   |
|-------------------------------------|------------------|-------------------------------------|
| 🔲 Behaviorally Dis                  | sruptive 📃 Blin  | d/Visually Impaired                 |
| 📃 Deaf/Hearing II                   | mpaired 📃 Inti   | llectual and Development Disability |
| Physically Hand                     | licapped 📃 Sex   | ually Aggressive                    |
| ★ Is this location TI<br>○ Yes ③ No | )D/TTY Equipped? |                                     |

Services Page - Add Special Needs

- 6. To indicate whether your office is currently accepting new patients, click the "Yes" or "No" radio button.
- 7. To indicate whether your office currently serves Medicaid for Pregnant Women (MPW) patients, click the "Yes" or "No" radio button.
- 8. To indicate whether your office currently accepts Chronic Infectious Disease patients, click the "Yes" or "No" radio button.
- 9. Select the age ranges serviced from each gender drop down menu. If you do not serve a particular gender, select "Not Served" from the drop down menu.
- 10. For multiple service locations, click the "Save Location" button.
- 11. Click the "Next" button to continue.

| New PATIENTS ACCEPTED ************************************                                       | 3                                                                     |
|--------------------------------------------------------------------------------------------------|-----------------------------------------------------------------------|
| <ul> <li>Yes ONo</li> </ul>                                                                      |                                                                       |
| * Medicaid for Pregnant Women (MPW)                                                              | ?                                                                     |
| ○I serve MPW patients only.                                                                      |                                                                       |
| ⊙ I serve both MPW and Medicaid patients.                                                        |                                                                       |
| OI do not serve MPW patients.                                                                    |                                                                       |
| CHRONIC INFECTIOUS DISEASE<br>* Do you accept Chronic Infectious Disease patients?<br>• Yes • No | ?                                                                     |
| GENDER AND AGE SERVED                                                                            | ?                                                                     |
| Please choose gender and ages served at this location.                                           |                                                                       |
| * Male: Select One 💙                                                                             | * Female: Select One 💙                                                |
|                                                                                                  | Save Location                                                         |
| « Previous                                                                                       | Please be sure to complete all<br>required fields with valid content. |

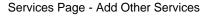

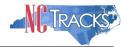

# Adding Agents or Managing Employees

The "Agents and Managing Employees" page will display. The enrolling individual and the Office Administrator (if they are not the enrolling provider) will be displayed with pre-populated data.

**Definition:** A managing employee is a general manager, business manager, administrator, director, or other individual who exercises operational or managerial control over, or who directly or indirectly conducts the day-to-day operation of an institution, organization or agency.

As required by 42 CFR 1002.3, providers must disclose specific information for each individual officer, managing employee, director, board member and Electronic Funds Transfer (EFT) authorized individual. Failure to provide the required information may result in a denial for participation.

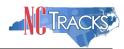

|                                             |                                                                                                    |                                                                                                    | Legend                                                                                                    |
|---------------------------------------------|----------------------------------------------------------------------------------------------------|----------------------------------------------------------------------------------------------------|----------------------------------------------------------------------------------------------------|
|                                             |                                                                                                    |                                                                                                    |                                                                                                    |
|                                             |                                                                                                    |                                                                                                    |                                                                                                    |
| dividual.                                   |                                                                                                    | oyee, director, board memb                                                                                                    | er, and Electronic                                                                                                    |
| s) and/or managing employee(s)? <b>Yes</b>  |                                                                                                    |                                                                                                    |                                                                                                    |
|                                             |                                                                                                    |                                                                                                    |                                                                                                    |
| hips below.                                 |                                                                                                    |                                                                                                    |                                                                                                    |
| (MANAGING CONTACT)                          | NEWLY ADDED                                                                                                    |                                                                                                    |                                                                                                    |
| ls, click the Submit button to save.        |                                                                                                    |                                                                                                    |                                                                                                    |
| 100                                         | First Name :                                                                                                    |                                                                                                    |                                                                                                    |
|                                             | Suffix:                                                                                                    | Select One 🗸                                                                                                    |                                                                                                    |
| ***_**-                                     |                                                                                                    |                                                                                                    |                                                                                                    |
| and the second second second                | * Phone Number:                                                                                                    | (000) 000-0000                                                                                                    |                                                                                                    |
| Self                                        | Relationship to Another<br>Disclosing Person:                                                                                                    | Select One 🗸                                                                                                    |                                                                                                    |
| he full legal name of the individual, and t | the individual does not have a middle                                                                                                    | e name.                                                                                                    |                                                                                                    |
|                                             |                                                                                                    |                                                                                                    |                                                                                                    |
|                                             |                                                                                                    |                                                                                                    |                                                                                                    |
|                                             |                                                                                                    |                                                                                                    |                                                                                                    |
| 🗸                                           |                                                                                                    |                                                                                                    |                                                                                                    |
| 00000-0000                                  |                                                                                                    |                                                                                                    |                                                                                                    |
|                                             |                                                                                                    |                                                                                                    | Verify Addre                                                                                                    |
|                                             |                                                                                                    |                                                                                                    | Upda                                                                                                    |
| (Authorized Individu                        | al Managing Contact) NEW                                                                                                    | LY ADDED                                                                                                    |                                                                                                    |
| ls, click the Submit button to save.        |                                                                                                    |                                                                                                    |                                                                                                    |
|                                             | First Name :                                                                                                    |                                                                                                    |                                                                                                    |
|                                             | Suffix:                                                                                                    | Select One 🔽                                                                                                    |                                                                                                    |
| mm/dd/yyyy                                  | SSN :                                                                                                    | ***_**-                                                                                                    |                                                                                                    |
|                                             | Phone Number:                                                                                                    |                                                                                                    |                                                                                                    |
| Select One 🔽                                | Relationship to Another<br>Disclosing Person:                                                                                                    | Select One 🔽                                                                                                    |                                                                                                    |
| he full legal name of the individual, and f |                                                                                                    | e name.                                                                                                    |                                                                                                    |
|                                             |                                                                                                    |                                                                                                    |                                                                                                    |
|                                             |                                                                                                    |                                                                                                    |                                                                                                    |
|                                             |                                                                                                    |                                                                                                    |                                                                                                    |
|                                             |                                                                                                    |                                                                                                    |                                                                                                    |
|                                             |                                                                                                    |                                                                                                    |                                                                                                    |
|                                             |                                                                                                    |                                                                                                    | Verify Addre                                                                                                    |
|                                             |                                                                                                    |                                                                                                    | Upda                                                                                                    |
|                                             |                                                                                                    |                                                                                                    |                                                                                                    |
| fields and click the <b>Add</b> button.     |                                                                                                    |                                                                                                    |                                                                                                    |
|                                             | * First Name:                                                                                                    |                                                                                                    |                                                                                                    |
|                                             | Suffix:                                                                                                    | Select One 🗸                                                                                                    |                                                                                                    |
|                                             |                                                                                                    |                                                                                                    |                                                                                                    |
| (Enter your full middle name)               | * 0011                                                                                                    |                                                                                                    |                                                                                                    |
| (Enter your full middle name)               | * SSN:                                                                                                    | (000) 000-0000                                                                                                    |                                                                                                    |
|                                             | * SSN:<br>* Phone Number:<br>* Relationship to Another                                                                                                    | (000) 000-0000                                                                                                    |                                                                                                    |
| mm/dd/yyyy                                  | * Phone Number:<br>* Relationship to Another<br>Disclosing Person:                                                                                                    | Select One 🗸                                                                                                    |                                                                                                    |
| mm/dd/yyyy 📧<br>Select One 🔽                | * Phone Number:<br>* Relationship to Another<br>Disclosing Person:                                                                                                    | Select One 🗸                                                                                                    |                                                                                                    |
| mm/dd/yyyy 📧<br>Select One 🔽                | * Phone Number:<br>* Relationship to Another<br>Disclosing Person:                                                                                                    | Select One 🗸                                                                                                    |                                                                                                    |
| mm/dd/yyyy 📧<br>Select One 🔽                | * Phone Number:<br>* Relationship to Another<br>Disclosing Person:                                                                                                    | Select One 🗸                                                                                                    |                                                                                                    |
| mm/dd/yyyy                                  | * Phone Number:<br>* Relationship to Another<br>Disclosing Person:                                                                                                    | Select One 🗸                                                                                                    |                                                                                                    |
| mm/dd/yyyy                                  | * Phone Number:<br>* Relationship to Another<br>Disclosing Person:                                                                                                    | Select One 🗸                                                                                                    |                                                                                                    |
| mm/dd/yyyy                                  | * Phone Number:<br>* Relationship to Another<br>Disclosing Person:                                                                                                    | Select One 🗸                                                                                                    |                                                                                                    |
| mm/dd/yyyy                                  | * Phone Number:<br>* Relationship to Another<br>Disclosing Person:                                                                                                    | Select One 🗸                                                                                                    | Verify Addre                                                                                                    |
|                                             | dividual.<br>rmation may result in a denial for particl<br>s) and/or managing employee(s)? Yes<br>sips below.<br>(MANAGING CONTACT) -<br>is, click the Submit button to save.<br>******-<br>Self<br>he full legal name of the individual, and i<br>(AUTHORIZED INDIVIDU<br>(AUTHORIZED INDIVIDU<br>s, click the Submit button to save.<br>(AUTHORIZED INDIVIDU<br>ts, click the Submit button to save.<br> | dividual.<br>mation may result in a denial for participation.<br>s) and/or managing employee(s)? Yes<br>tips below.<br>(MANAGING CONTACT) NEWLY ADDED<br>(MANAGING CONTACT) NEWLY ADDED<br>(AUMAGING CONTACT) NEWLY ADDED<br>Self :: Suffix:<br>******- ** Phone Number:<br>Self :* Relationship to Another<br>Disclosing Person:<br>he full legal name of the individual, and the individual does not have a middle<br>(AUTHORIZED INDIVIDUAL MANAGING CONTACT) NEW<br>(AUTHORIZED INDIVIDUAL MANAGING CONTACT) NEW<br>(AUTHORIZED INDIVIDUAL MANAGING CONTACT) NEW<br>(AUTHORIZED INDIVIDUAL MANAGING CONTACT) NEW<br>(s, click the Submit button to save.<br>First Name :<br>Suffix:<br>Phone Number:<br>Select One * ** Relationship to Another<br>Disclosing Person:<br>he full legal name of the individual, and the individual does not have a middle<br>Select One * ** Relationship to Another<br>Disclosing Person:<br>he full legal name of the individual, and the individual does not have a middle<br>Select One * ** Relationship to Another<br>Disclosing Person:<br>he full legal name of the individual, and the individual does not have a middle<br>Select One * ** First Name :<br>Suffix:<br>Telds and click the Add button.<br>** First Name:<br>Suffix: | mailon may result in a denial for participation.<br>a) and/or managing employee(s)? Yes<br>type below.<br>(MANGING CONTACT) NEWLY ADDED<br>is, click the Submit button to save.<br>First Name : |

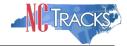

Agents and Managing Employees Page

It is critical when entering information on this page that you enter the legal name, including the full middle name, Date of Birth (DOB) and Social Security Number (SSN) for each owner or managing employee and that you verify the accuracy of this information before continuing to the next section. An inaccurate or invalid Name, DOB, or SSN will cause your application to be denied and you will have to resubmit a new application with the correct information and resubmit all appropriate application fees.

- 1. Enter the required fields for the individual and the Office Administrator and click the Update button.
- 2. Add additional managing employees in the Add Relationship section.
- 3. Click the "Add" button to add the Managing relationship.
- 4. When adding managing employees for multiple locations, remember to click the "Save Location" button.
- 5. Once all service locations display as "Complete," click the "Next" button in the bottom right corner of the page.

| gents a          | nd Managing Employees                                                                                | 🖨   🗛   <u>Help</u> |  |
|------------------|----------------------------------------------------------------------------------------------------|---------------------|--|
| 🕇 indicates a re | ndicates a required field                                                                            |                     |  |
| - SERVICE        |                                                                                                    |                     |  |
| Select           | Location                                                                                             | Form Status         |  |
| 0                | 5555 Park Loop, SYLVA, NC, (Primary Location)                                                        |                     |  |
|                  | I11 New Ave, RALEIGH, NC, 27601-1417                                                                 |                     |  |
| To complet       | e information for each service location, select the appropriate location then click the "Edit Locati | ion" button.        |  |
|                  |                                                                                                    | Edit Location       |  |
|                  |                                                                                                    |                     |  |

Agents and Managing Employees Page - Service Locations Complete

## Adding Hospital Admitting Privileges

The "Hospital Admitting" page will display.

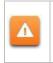

•

CCNC/CA Participation requires the following:

- Maintain hospital admitting privileges or have a formal agreement with another doctor based on ages of the recipients accepted
- 1. To add privileges, click the "Yes" radio button.

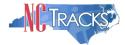

| Hospital Admitting                                                            |                                       |
|-------------------------------------------------------------------------------|---------------------------------------|
| * indicates a required field                                                  | Legend 🔻                              |
| * HOSPITAL ADMITTING PRIVILEGES                                               | ?                                     |
| Does the enrolling provider have hospital admitting privileges?<br>• Yes • No |                                       |
| (( Previous                                                                   | Please be sure to complete all Next ) |
|                                                                               | Save Draft Cancel Enrollment          |

Hospitals Admitting Page

- 2. The "Add County Hospitals" section will display. Select the county from the drop down menu to display a list of hospitals in that county.
- 3. Select the hospital in the "Available Options" pane.
- 4. Click the "Add" button to move the hospital to the "Selected Options" pane.
- 5. Click the "Add" button to add the hospital to your record. You may repeat these steps to add other hospitals from other counties.

| ospital Admitting                                             |              |                  | A A    | Hel      |
|---------------------------------------------------------------|--------------|------------------|--------|----------|
| ndicates a required field                                     |              |                  | Legend |          |
| * HOSPITAL ADMITTING PRIVILEGES                               |              |                  |        | ?        |
| Does the enrolling provider have hospital admitting           | privileges?  |                  |        |          |
| 💿 Yes  🔿 No                                                   |              |                  |        |          |
| Hospitals                                                     |              |                  |        | ?        |
| Add County Hospitals                                          |              |                  |        |          |
| * County: Select One Y<br>* Hospital(s):<br>Available Options |              | Selected Options |        |          |
| Empty                                                         | Add >        | Empty            |        |          |
|                                                               | Add All >    |                  |        |          |
|                                                               | ( Remove     |                  |        |          |
|                                                               | Demons All   |                  |        |          |
|                                                               | ( Remove All |                  |        |          |
|                                                               |              |                  | Add    | а        |
|                                                               |              |                  | Aut    | <u> </u> |
|                                                               |              |                  |        | _        |

Hospitals Admitting Page - Add Hospitals

## Method of Claim and Electronic Transactions

If the individual is not rendering/attending only, the Method of Claim and Electronic Transaction Page will display. This page captures how you will be submitting and/or receiving electronic transactions.

Select at least one option and all that apply, then click "Next."

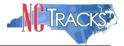

| Provider Portal                                                   | Eligibility        | Prior Approval                | Claims    | Referral   | Code Search      | Enrollment   | Administration  | Payment       | Consent Forms                        | Training                               |            |
|-------------------------------------------------------------------|--------------------|-------------------------------|-----------|------------|------------------|--------------|-----------------|---------------|--------------------------------------|----------------------------------------|------------|
| Home • Provider Enrollment • Onlin                                | e Provider Enrolln | nent Ap                       |           |            |                  |              |                 |               |                                      |                                        |            |
| Provider Enrollment                                               | Method             | of Claim a                    | and E     | lectro     | nic Trans        | actions      |                 |               |                                      |                                        | AA He      |
| NOTE: Data is not saved unless the<br>'Next' button is activated. | * indicates a r    | equired field                 |           |            |                  |              |                 |               |                                      | Le                                     | gend       |
| Contact CSRA Call center 🖀                                        | - * METHOD         | OF TRANSACTION                | 1         |            |                  |              |                 |               |                                      |                                        | 1          |
| Minimized Basic Information                                       |                    | elect how the er              |           | illing age | nt will he sendi | ng and recei | ving claims (S  | aloct all the | at apply)                            |                                        |            |
| Terms and Conditions                                              |                    |                               | 2         | 5 5        |                  | -            | ving clains. (5 | siect all the | и арріу)                             |                                        |            |
| Previous Health Plan                                              |                    | mit a single clai             |           |            | s Provider Por   | tal          |                 |               |                                      |                                        |            |
| Health/Benefit Plan Selection                                     |                    | nit a batch clain<br>ng Agent | n via NCI | racks      |                  |              |                 |               |                                      |                                        |            |
| Addresses                                                         |                    | ig Agent                      |           |            |                  |              |                 |               |                                      |                                        | 4          |
| Taxonomy Classification                                           |                    |                               |           |            |                  |              |                 |               |                                      |                                        |            |
| Accreditation                                                     | « Previous         |                               |           |            |                  |              |                 |               | Please be sure<br>required fields wi | e to complete all<br>th valid content. | Next »     |
| Hours of Operation                                                |                    |                               |           |            |                  |              |                 |               |                                      | Save Draft                             | Delete De  |
| Services                                                          |                    |                               |           |            |                  |              |                 |               |                                      | Save Dratt                             | Delete Dra |

Method of Claim and Electronic Transactions page

## Affiliating to a Provider

The "Affiliated Provider Information" page will display.

The affiliation process allows a group or organization to bill and receive payments on behalf of an individual/rendering provider In NCTracks system. If you are affiliated with a group or organizational provider, and that provider will be submitting claims on your behalf, complete the following steps. Otherwise, click "No" and click the "Next" button to continue.

This screen captures information on the Organization(s) with which an applicant wants to affiliate. Individual providers who answered "Yes" to the question "Are you a Rendering/Attending only provider?" on the Basic Information page will be required to complete this page during the initial enrollment process.

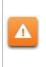

If this page requires you to affiliate with a provider, and you do not wish to affiliate, please check the "Rendering/Attending Only" option on the Basic Information page. You will need to select "No" for that option in order to make this step optional and not required.

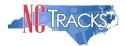

| ffiliated Provider Information                                                                                         | 😂   AA   He                                                        |
|----------------------------------------------------------------------------------------------------|--------------------------------------------------------------------|
| indicates a required field                                                                                             | Legend                                                             |
| * AFRILIATED PROVIDER INFORMATION                                                                                      | 1                                                                  |
| to you wish to link or affiliate with another enrolled provider?                                                       |                                                                    |
| Select Yes if you wish to identify one or more organizations who $\odot$ Yes $\bigcirc$ No                             | nay bill and may be paid for services you have rendered.           |
| AFFILIATED PROVIDERS<br>The affiliation allows this organization to bill and receive paymer<br>Add Affiliated Provider | t on your behalf.                                                  |
| Enter organization's NPI and click 'Lookup NPI'.                                                                       |                                                                    |
| Organization Name: Enrollment Effective Date:                                                                          |                                                                    |
| <ul> <li>Please select locations of affiliated provider.</li> </ul>                                                    |                                                                    |
| Select box next to the location(s) you wish to affiliate and click                                                     | 'Add'.                                                             |
| Location                                                                                                    | Do you wish to participate in CCNC/CA under this group?            |
| E AL-TECHTOR (TECHNOLOGICAL CO-AND CONT                                                                                | N/A                                                                |
| 3                                                                                                    | 4 5 🗚                                                              |
|                                                                                                    |                                                                    |
| Previous                                                                                                    | Please be sure to complet 6<br>required fields with valid contant. |

#### Affiliated Provider Information page

| Step | Action                                                                                                    |
|------|----------------------------------------------------------------------------------------------------|
| 1    | Affiliated Provider Information: Do you wish to link or affiliate with another enrolled provider? Select <b>Yes</b> or <b>No</b> .                                                                                                    |
| 2    | NPI: Enter the <b>NPI</b> of the Organization or group with which you want to affiliate. Select the <b>Lookup NPI</b> button.                                                                                                    |
| 3    | Select the location(s) with which you want to affiliate.                                                                                                    |
| 4    | Do you wish to participate in CCNC/CA under this group at this location? Select <b>Yes</b> or <b>No</b> .<br><b>Note</b> : If the Organization with which you are affiliating does not participate in CCNC/CA, "N/A" will be present. |
| 5    | Select the Add button to save the Affiliation.                                                                                                    |
| 6    | Select the Next button to continue.                                                                                                    |
| Note | If a claim is pended due to Affiliation Claim Edit 07025 (Rendering Provider Not Affiliated with Billing Provider) and an affiliation is not added or updated within 60 days, the claim will deny.                                    |

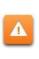

The "Delete" button is ONLY available until you submit the application. Once the application is completed and the provider affiliation has been processed, the affiliated provider cannot be completely removed from the individual provider record. It can only be end-dated. You may edit or end-date the affiliation using the Manage Change Request process under the Status and Management page.

| Affiliated Provider Inf                          | ormation                                              |             |
|--------------------------------------------------|-------------------------------------------------------|-------------|
| indicates a required field                       |                                                       | Legend 🔻    |
| AFFILIATED PROVIDERS                             |                                                       | ?           |
| The affiliation allows this orga                 | inization to bill and receive payment on your behalf. |             |
| - AFFILIATED PROVIDER ( H                        | HOME CARE)                                            |             |
| NPI:                                             | 1080808088                                            |             |
| Organization Name:                               | HOME CARE                                             |             |
|                                                  | Location                                              |             |
| 2020 LUMBERVILLE RD<br>LUMBERTON , NC 28358-2112 |                                                       | Edit Delete |
| Add Affiliated Provider                          |                                                       |             |
| Enter organization's NPI and (                   | click 'Lookup NPI'.                                   |             |
| * NPI:                                           | 000000000 Lookup NPI                                  |             |
|                                                  |                                                       | Add         |
|                                                  |                                                       | <b>†</b>    |

Affiliated Provider Page - Edit or Delete Provider

# Associate Billing Agent

This page captures associated Billing Agent(s) information. If you use a Billing Agent, you must report the Billing Agent.

## **EFT Account Information**

This page captures EFT and Remittance information. All payments are by EFT in NCTracks.

**Note**: This page does not apply to Rendering/Attending Only providers.

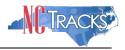

| Provider Portal                                                | Eligibility Prior Approval Clai                      | ms Referral C | Code Search | <u>Enroliment</u> | Administration | Payment  | Consent Forms       | Training          |              |
|----------------------------------------------------------------|------------------------------------------------------|---------------|-------------|-------------------|----------------|----------|---------------------|-------------------|--------------|
| Home • Provider Enrollment • Online                            | e Provider Enrollment Ap                             |               |             |                   |                |          |                     |                   |              |
| Provider Enrollment                                            | EFT Account Informa                                  | ation         |             |                   |                |          |                     |                   | AA Help      |
| NOTE: Data is not saved unless the 'Next' button is activated. | $\boldsymbol{\ast}$ indicates a required field       |               |             |                   |                |          |                     | Le                | gend 🔻       |
| Contact CSRA Call center 🖀                                     |                                                      |               |             |                   |                |          |                     |                   | ?            |
| Minitial Basic Information                                     | - FINANCIAL INSTITUTION ACCOUNT<br>* Routing Number: | INFORMATION   | 23          |                   |                |          |                     |                   |              |
| Terms and Conditions                                           | * Account Number:                                    |               |             |                   | * Account      | Number   |                     | 117.              |              |
| Previous Health Plan                                           |                                                      |               |             |                   | Confi          | rmation: |                     |                   |              |
| Health/Benefit Plan Selection                                  | * Account Type:                                      | Select One -  | - ~         |                   |                |          |                     |                   |              |
| Addresses                                                      | Financial Institution<br>Name:                       |               |             |                   |                |          |                     |                   |              |
| Taxonomy Classification                                        | - Financial Institution Address                      |               |             |                   |                |          |                     |                   |              |
| Accreditation                                                  | * Address Line 1:                                    |               |             |                   |                |          |                     |                   |              |
| Hours of Operation                                             | Address Line 2:<br>* City:                           | 2             |             |                   |                |          |                     |                   |              |
| Services                                                       | * State:                                             | NORTH CARO    | ITNA        | ~                 |                |          |                     |                   |              |
| Agents/Managing Employees                                      | * ZIP Code:                                          | 00000-0000    |             |                   |                |          |                     |                   |              |
| Hospital Admitting                                             | TIP Code.                                            | 0000-0000     |             |                   |                |          |                     | Veri              | fy Address   |
| Method of Claim/Electronic<br>Submission                       |                                                      |               |             |                   |                |          |                     |                   | ÷            |
| Affiliated Provider Information                                | (( Previous                                          |               |             |                   |                |          |                     | to complete all   | Next »       |
| EFT Account Information                                        |                                                      |               |             |                   |                |          | required fields wit | th valid content. |              |
| Supplemental Information                                       |                                                      |               |             |                   |                |          |                     | Save Draft        | Delete Draft |
|                                                                | EFT                                                  | Account In    | formatior   | page              |                |          |                     |                   |              |

Complete all required fields, click verify address (this will validate your address against USPS records and suggest formatting revisions as necessary). Then click "Next."

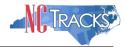

# **Provider Supplemental Information Page**

# The Provider Supplemental Information page displays for individual providers only.

| dicates a required field                                                                                          |                                             |                                        |                                     |                                              |                    |                     | Lege       | nd     |
|----------------------------------------------------------------------------------------------------|---------------------------------------------|----------------------------------------|-------------------------------------|----------------------------------------------|--------------------|---------------------|------------|--------|
|                                                                                                    |                                             |                                        |                                     |                                              |                    |                     | Lege       | inu    |
| ORK HISTORY                                                                                                    |                                             |                                        |                                     |                                              |                    |                     |            |        |
| Enter your work history as a health<br>more than six months, please uplo                                          | n professional for th<br>ad documentation o | e past 5 years. V<br>larifying the gap | Nork history pri<br>upon applicatio | or to 5 years ago is not n<br>on submission. | eeded. If there is | a gap in your       | employmer  | it of  |
| dd Work History                                                                                                   |                                             |                                        |                                     |                                              |                    |                     |            |        |
| * Company Name:                                                                                                   |                                             |                                        |                                     | * Job Title:                                 |                    |                     |            |        |
| * Start Date:                                                                                                    | mm/dd/yyyy                                  |                                        |                                     | * End Date:                                  | mm/dd/yyyy         |                     |            |        |
|                                                                                                    |                                             |                                        |                                     |                                              |                    |                     |            | Add    |
| DUCATION                                                                                                    |                                             |                                        |                                     |                                              |                    |                     |            |        |
| Enter your highest level of education                                                                             |                                             |                                        |                                     |                                              |                    |                     |            |        |
| , 3                                                                                                    | on completed.                               |                                        |                                     |                                              |                    |                     |            |        |
| dd Education History                                                                                              |                                             |                                        |                                     |                                              |                    |                     |            |        |
| * School Name:                                                                                                    |                                             |                                        |                                     | * Degree:                                    |                    |                     |            |        |
| * Start Date:                                                                                                    | mm/dd/yyyy                                  |                                        |                                     | * Graduate Date:                             | mm/dd/yyyy         |                     |            |        |
|                                                                                                    |                                             |                                        |                                     |                                              |                    |                     |            | Add    |
|                                                                                                    |                                             |                                        |                                     |                                              |                    |                     |            |        |
| URRENT MALPRACTICE INSURANCE COV                                                                                  | ERAGE                                       |                                        |                                     |                                              |                    |                     |            |        |
| Medical providers should carry prof<br>your profession, including allegatio<br>you at any time after you have see | ns of malpractice. L                        |                                        |                                     |                                              |                    |                     |            |        |
| Enter your current malpractice insu                                                                               | urance coverage.                            |                                        | · .                                 |                                              |                    |                     |            |        |
| • Do you have malpractice insuran<br>O Yes O No                                                                   | ce or are you cover                         | ed under a feder                       | al tort?                            |                                              |                    |                     |            |        |
|                                                                                                    |                                             |                                        |                                     |                                              | Ple                | ase be sure to co   | mplete all | Next X |
| revious                                                                                                    |                                             |                                        |                                     |                                              | require            | ed fields with vali | d content. | HEAL A |

| CURRENT MALPRACTICE INSURANCE COVI                                                                                 | ERAGE                               |             |                    |            | ?   |
|----------------------------------------------------------------------------------------------------|-------------------------------------|-------------|--------------------|------------|-----|
| Medical providers should carry prof<br>your profession, including allegation<br>you at any time after you have see | ns of malpractice. Liability insura |             |                    |            |     |
| Enter your current malpractice insu                                                                                | rance coverage.                     |             |                    |            |     |
| Do you have malpractice insurance     Yes ONo                                                                      | e or are you covered under a fec    | leral tort? |                    |            |     |
| Add Malpractice<br><b>*</b> Malpractice type:                                                                      | Select One                          | ~           |                    |            |     |
| * Effective Date:                                                                                                  | mm/dd/yyyy                          |             | * Expiration Date: | mm/dd/yyyy |     |
|                                                                                                    |                                     |             |                    |            | Add |
|                                                                                                    |                                     |             |                    |            |     |

| Step | Action                                                   |
|------|----------------------------------------------------------|
| 1    | Enter your work history as a health professional         |
|      | Company Name – Employer name                             |
|      | Job Title – Position/job title                           |
|      | Start Date – Start date of the job title at this company |

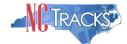

| Step | Action                                                                                                    |
|------|----------------------------------------------------------------------------------------------------|
|      | <ul> <li>End Date – End date of the job. If you still hold this job title at this company, enter<br/>12/31/9999</li> </ul>                                                                              |
|      | <ul> <li>If the enrolling provider is a resident/intern, enter Resident as the job title.</li> </ul>                                                                                                    |
| 2    | Enter your Education information.                                                                                                    |
|      | <ul> <li>School Name – School or institution name</li> </ul>                                                                                                    |
|      | Degree – Highest degree                                                                                                    |
|      | <ul> <li>Start Date – Date started at the school or institution</li> </ul>                                                                                                    |
|      | <ul> <li>Graduation Date – Date graduated from the school with this degree</li> </ul>                                                                                                    |
| 3    | Current Malpractice Insurance Coverage section:                                                                                                    |
|      | <ul> <li>Do you have malpractice insurance or are you covered under a federal tort? – Select<br/>yes if you have malpractice insurance or are covered under a federal tort.</li> </ul>                  |
|      | <ul> <li>Malpractice Type – Select the type of malpractice coverage from drop down (Federal<br/>Tort Malpractice, Individual Malpractice Coverage or Malpractice Coverage Under a<br/>Group)</li> </ul> |
|      | <ul> <li>Insurance Agency Name – Enter the name of the malpractice insurance agency</li> </ul>                                                                                                    |
|      | <ul> <li>Amount – Enter the amount of malpractice coverage</li> </ul>                                                                                                    |
|      | Effective Date – Effective date of the coverage                                                                                                    |
|      | <ul> <li>Expiration Date – Expiration date of the coverage</li> </ul>                                                                                                    |

## **Exclusion Sanction Information**

The "Exclusion Sanction Information" page will display.

|   | The questions must be answered for the enrolling provider, its owners, and agents in accordance with 42 CFR 455.100; 101; 104; 106 and 42 CFR 1002.3. <u>Click here</u> for a complete list of the questions.<br>An agent is defined as any person who has been delegated the authority to obligate or act on behalf of a provider. This may include managing employees, general managers, business managers, office managers, administrators; Electronic Funds Transfer (EFT) authorized individuals, individual officers, directors, board |
|---|----------------------------------------------------------------------------------------------------|
| Δ | members, etc.<br>All applicable adverse legal actions must be reported, regardless of whether any<br>records were expunged or any appeals are pending. For questions regarding<br>whether the question applies to the provider, owner or agents, or other questions<br>about how each sanction question should be answered, it is recommended that<br>you contact an attorney.                                                                                                    |
|   | For each question answered "yes," you must upload a complete copy of the applicable documentation. Submitting a written explanation in lieu of supporting documentation may result in the denial of this application.                                                                                                    |
|   | Failure to disclose exclusion, sanction, penalty, criminal convictions and/or any other necessary supporting documentation may result in the denial of your application.                                                                                                    |

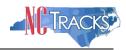

| indicates a required field                                                                                  |                                                                                                    | Legend                                                        |
|----------------------------------------------------------------------------------------------------|----------------------------------------------------------------------------------------------------|---------------------------------------------------------------|
|                                                                                                    |                                                                                                    |                                                               |
| Exclusion Sanction Inf                                                                                      | ORMATION                                                                                                    |                                                               |
| The questions below m CFR 1002.3.                                                                           | nust be answered for the enrolling provider, its owners, and agents $^{\dagger}$ in accordance with 42 CFR 455.100; :                                                                                                    | 101; 104; 106 and 4                                           |
| employees, genera                                                                                           | ed as any person who has been delegated the authority to obligate or act on behalf of a provider. This m<br>al managers, business managers, office managers, administrators; Electronic Funds Transfer (EFT) authori<br>directors, board members, etc.                                                                                                    |                                                               |
| <ul> <li>All applicable adve</li> </ul>                                                                     | erse legal actions must be reported, regardless of whether any records were expunged or any appeals are                                                                                                    | pending.                                                      |
|                                                                                                    | wered yes, you must submit a complete copy of the applicable criminal complaint, Consent Order, docume<br>cating the final resolution. Submitting a written explanation in lieu of supporting documentation may result                                                                                                    |                                                               |
| DO NOT upload malpra                                                                                        | ctice judgement/settlement documentation.                                                                                                    |                                                               |
|                                                                                                    | ;, managing employees, owners, or agents ever been convicted of a felony, had adjudication withheld on a<br>entered into a pre-trial agreement for a felony?                                                                                                    | a felony, pled no                                             |
| this or any other state,<br>a licensing, certifying, o                                                      | ; managing employees, owners, or agents ever had disciplinary action taken against any business or profe<br>or has your license to practice ever been restricted, reduced, or revoked in this or any other state or be<br>or professional standards board or agency to have violated the standards or conditions relating to licensur<br>ided, or entered into a Consent Order issued by a licensing, certifying, or professional standards board or                                                                                                    | en previously found<br>re or certification or                 |
| withdrawn from Medicar<br>corporation, business, o<br>,Medicaid, or any other<br>affiliated with a provider | ; managing employees, owners, or agent sever been denied enrollment, been suspended, excluded, termin<br>re, Medicaid, or any other government or private health care or health insurance program in any state; or<br>professional association that has ever been suspended, excluded, terminated, or involuntarily withdrawn<br>government or private health care or health care or health insurance program in any state; or ever been<br>r or supplier that has been suspended, excluded ,terminated, or involuntarily withdrawn from Medicare, Mi<br>vate health care or health care or program in any state? | been employed by<br>n from Medicare<br>directly or indirectly |
| employed by a corporati                                                                                     | :, managing employees, owners, or agent sever had suspended payments from Medicare or Medicaid in an<br>ion, business, or professional association that ever had suspended payments from Medicare or Medicaid ir<br>dy affiliated with a provider or supplier that ever had suspended payments from Medicare, Medicaid or CHI                                                                                                    | n any state; or eve                                           |
|                                                                                                    | , managing employees, owners, or agents ever had civil monetary penalties levied by Medicare, Medicaid,<br>ram, including the Division of Health Service Regulation (DHSR), even if the fine(s) have been paid in full?                                                                                                    |                                                               |
| * F. Does the applicant                                                                                     | t, managing employees, owners, or agents owe money to Medicare or Medicaid that has not been paid; o<br>a provider or supplier that has uncollected debt owed to Medicare, Medicaid, or CHIP?                                                                                                    | r ever been directly                                          |
| * G. Has the applicant,                                                                                     | ;, managing employees, owners, or agents ever been convicted under federal or state law of a criminal of<br>atient in connection with the delivery of any health care goods or services?                                                                                                    | fense related to the                                          |
|                                                                                                    | , managing employees, owners, or agents ever been convicted under federal or state law of a criminal of<br>fistribution, prescription, or dispensing of a controlled substance?                                                                                                    | fense relating to the                                         |
|                                                                                                    | , managing employees, owners, or agents ever been convicted of any criminal offense relating to fraud, the onsibility, or other financial misconduct?                                                                                                    | neft, embezzlement                                            |
| North Carolina's Medicai                                                                                    | , managing employees, owners, or agent sever been found to have violated federal or state laws, rules, o<br>d program or any other state's Medicaid program or any publicly funded federal or state health care or he<br>cordingly; or ever been directly or indirectly affiliated with a provider or supplier that had its Medicare, M<br>oked?                                                                                                    | alth insurance prog                                           |
|                                                                                                    | ; managing employees, owners, or agents ever been convicted of an offense against the law other than a                                                                                                    |                                                               |

#### Exclusion Sanction Information page

| Step | Action                                                                                                    |
|------|----------------------------------------------------------------------------------------------------|
| 1    | Answer each question by selecting the Yes or No radio button.                                                                                                    |
|      | <ul> <li>Note:</li> <li>Questions pertain to the enrolling provider and all managing employees listed in the provider record.</li> <li>When Yes is selected for a question, the Infraction/Conviction Dates section is displayed. Select the appropriate date of the infraction or conviction. Select the Add button to add the information to the application.</li> </ul> |
| 2    | Scroll down the page and select <b>Next</b> .                                                                                                    |

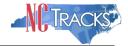

| Step | Action                                                                                                    |
|------|----------------------------------------------------------------------------------------------------|
|      | <ul> <li>Note: You may also elect to:</li> <li>Save Draft: The draft will appear in the Saved Applications section of the Status and Management page.</li> <li>Delete Draft: Will delete the application, and the NPI line will remain on the Status and Management page.</li> </ul> |

| pled        | no   | con  |      | t to |       |      |       | aging employees, owners, or agents ever been convicted of a felony, had adjudication withheld on a felony,<br>rr entered into a pre-trial agreement for a felony?                                                  |
|-------------|------|------|------|------|-------|------|-------|----------------------------------------------------------------------------------------------------|
| Ple         | ease | e ad | d up | o to | ) 5 I | nfra | actio | n/Conviction Dates.                                                                                                    |
|             | IN   | FRA  | сті  | DN/  | 'Co   | NVI  | сті   | DN DATES                                                                                                    |
|             |      |      |      |      |       |      |       | Infraction/Conviction Date                                                                                                    |
| Θ           | 08,  | /06/ | 201  | 3    |       |      |       |                                                                                                    |
| Θ           | 03,  | /12/ | 200  | 8    |       |      |       |                                                                                                    |
|             |      | /    | /    | _ ]  |       |      |       |                                                                                                    |
| _           |      | < D  | ecen | nber | 201   | 3 🕨  | ₽     | Add Clear                                                                                                    |
|             | м    | Т    | W    | т    | F     | s    | s     |                                                                                                    |
| *           | 25   | 26   | 27   | 28   | 29    | 30   | 1     | ging employees, owners, or agents ever had disciplinary action taken against any business or professional                                                                                                    |
| lice        | 2    | з    | 4    | 5    | 6     | 7    | 8     | r state, or has your license to practice ever been restricted, reduced, or revoked in this or any other state                                                                                                    |
| or I<br>cor | 9    | 10   | 11   | 12   | 13    | 14   | 15    | licensing, certifying, or professional standards board or agency to have violated the standards or<br>or certification or the quality of services provided, or entered into a Consent Order issued by a licensing, |
| cer         | 16   | 17   | 18   | 19   | 20    | 21   | 22    | dards board or agency?                                                                                                    |
| C           | 23   | 24   | 25   | 26   | 27    | 28   | 29    |                                                                                                    |
|             | 30   | 31   | 1    | 2    | з     | 4    | 5     |                                                                                                    |
| *           | _    | _    | _    | _    | _     | _    | _     | laina emplovees, owners, or agents ever been denied enrollment, been suspended, excluded, terminated, or                                                                                                    |

Exclusion Sanction Page - Add Infractions

- 1. If you click the "Yes" button, the Infraction/Conviction Dates window will display.
- 2. Enter the date of each infraction.
- 3. Click the "Add" button to add the date.

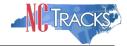

#### **Trading Partner Agreement**

The Trading Partner Agreement page appears only if the provider selected (by itself or in conjunction will the other options) the "Submit a batch claim on NCTracks" option on the Method of Claim and Electronic Transactions page.

A Trading Partner Agreement (TPA) is a document required to be completed for any entity that is transmitting or receiving Health Insurance Portability and Accountability Act (HIPAA) compliant X12 Electronic Transactions with North Carolina Medicaid. An entity could be a Provider, Billing Agency, Point of Sale/Switch Vendor, Clearinghouse/Value Added Network (VAN) or Insurance Company. This TPA stipulates the general terms and conditions by which the Trading Partners agree to exchange information electronically. TPAs are used by all entities that wish to establish an electronic relationship with CSRA as the Fiscal Agent for the North Carolina Medicaid program. A fully executed, TPA must be on file prior to testing electronic transactions with North Carolina Medicaid.

- I. Already known by the recipient Party without an obligation of confidentiality other than under this Agreement.
- II. Publicly known or becomes publicly known through no unauthorized act of the recipient Party.
- III. Rightfully received from a third Party.
- IV. Independently developed by the recipient Party without use of the other Partys Confidential Information.
- V. Disclosed without similar restrictions to a third Party by the Party owning Confidential Information.
- VI. Approved by the other Party for disclosure.
- VII. Required to be disclosed pursuant to a requirement of a governmental agency or law so long as the disclosing Party provides the other Party with notice of such requirement prior to any such disclosure. Each Party represents that it has the right to disclose information that it has made and will make available to the other hereunder.

#### 6. Liability

CSRA liability to the Trading Partner for any damages arising out of or related to this Agreement, regardless of the form of action that imposes liability, whether in contract, equity, negligence, intended conduct, tort or otherwise, will be limited to and will not exceed, in the aggregate for all claims, actions, and causes of action of every kind and nature, the sum of Ten Thousand dollars (\$10,000.00). In no event will the measure of damages payable by CSRA include, nor will CSRA be liable for any amount of loss of income, profit, or savings or indirect, incidental, consequential, exemplary, punitive, or special damages of any Party, including third Parties, even if such Party has been advised of the possibility of such damages in advance, and all such damages are expressly disclaimed. No claim, demand, or cause of action that arose out of an event or events that occurred more the 2 years prior to the filing suit alleging a claim or cause of action may be asserted by either Party against the other. The provisions of the paragraph VI will survive the expiration or termination of this Agreement for any reason.

#### 7. Definitions

- A. Business Associate. "Business Associate" shall mean CSRA.
- B. Covered Entity. "Covered Entity" shall mean NC DHHS and the Trading Partner.
- C. Trading Partner. "Trading Partner" shall mean any entity that is transmitting or receiving Health Insurance Portability and Accountability Act (HIPAA) compliant X12 Electronic Transactions with North Carolina Medicaid.
- D. Privacy Rule. "Privacy Rule" shall mean the Standards for Privacy of Individually Identifiable Health Information at 45 CFR 160 and part 164, subparts A and E.
- E. Protected Information. "Protected Information" shall have the same meaning as the term "protected health information" in 45 CFR 164.501, limited to the information created or received by Business Associate from or on behalf of Covered Entity.
- F. Required to be disclosed. Required to be disclosed shall have the same meaning as the term "required by law" in 45 CFR 164.501. 8. Term

The term of this Agreement shall commence on the Effective Date and continue in effect until terminated by either Party upon 30 days prior written notice to the other Party.

| Attestation Statement                            |                                                                       |             |
|--------------------------------------------------|-----------------------------------------------------------------------|-------------|
| * ATTESTATION                                    |                                                                       |             |
| I agree to the above terms, and will electronica | lly sign for them upon submission of this application.                |             |
|                                                  |                                                                       | +           |
| (( Previous                                      | Please be sure to complete all<br>required fields with valid content. | Next »      |
|                                                  | Save Draft                                                            | Delete Draf |

Trading Partner Agreement Attestation Statement

After reading the agreement, click the box under Attestation Statement to agree, and click "Next."

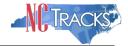

#### Federal Requirements Page

This page displays when the application requires a Federal Site Visit or payment of the Federal Fee. When the provider is moderate or high risk, the Federal Site Visit and/or Fee is required. Providers are identified as moderate or high risk according to the Provider Permission Matrix, which can be found on the Provider Enrollment page of NCTracks.

The **Federal Site Visit** section of the page displays when the location requires a Federal Site Visit. The **Federal Fee** section displays when the location requires the Federal Fee.

**Note**: As of the current Provider Permission Matrix, the NEMT (Non-Emergency Medical Transportation) taxonomy requires both the Federal Site Visit and payment of the Federal Fee.

| Federal Requirements                                                                                                    | 🚔   A A   <u>Help</u>  |
|----------------------------------------------------------------------------------------------------|------------------------|
| * indicates a required field                                                                                                    | Legend 🔻               |
| Federal Site Visit                                                                                                    | ?                      |
| Based upon the health plans and taxonomy codes you have applied, your application requires you to complete a Federal Site Visit before your a approved.                                   | application will be    |
| If you completed a Federal Site Visit with another state Medicaid program, you must be able to provide proof of completion. If you are unable t select NO.                                | o provide proof,       |
| * Have you completed the Federal site visit for this site to NC Medicaid, another state or Medicare? OTHER STATE                                                                          |                        |
| * Other State: V                                                                                                    |                        |
| Federal Fee                                                                                                    | ?                      |
| Section 6401(a) of the ACA requires the State Medicaid Agency to impose the fee. Based upon the health plans and taxonomy codes you have application requires you to pay the Federal Fee. | applied, your          |
| If you paid the Federal Fee to another state Medicaid program, you must be able to provide proof of payment. If you are unable to provide proof                                           | of, select NO.         |
| Have you paid the Federal Fee for this site to NC Medicaid, another state or Medicare?      OTHER STATE                                                                                   |                        |
| * Other State: V                                                                                                    |                        |
|                                                                                                    | +                      |
| Previous     Please be sure to con required fields with valid                                                                                                    |                        |
| s                                                                                                    | ave Draft Delete Draft |

Federal Requirements Page

| Step | Action                                                                                                    |
|------|----------------------------------------------------------------------------------------------------|
| 1    | <ul> <li>Answer the question: "Have you completed the Federal site visit for this site to NC Medicaid, another state or Medicare?"</li> <li>Select NO if you have not completed a Federal Site Visit for this location with either another state or Medicare. Select MEDICARE if completed with Medicare. Select OTHER STATE if completed for another state Medicaid program. Note: If you select NO, Public Consulting Group (PCG) will contact you after the application has been submitted to set up the site visit.</li> <li>If you select MEDICARE, CSRA will confirm the site visit completion with Medicare.</li> <li>If you select OTHER STATE, you are required to upload proof of completion as part of the</li> </ul> |
|      | application submission.                                                                                                    |
| 2    | Other State: If applicable, select the state.                                                                                                    |

| Step | Action                                                                                                    |
|------|----------------------------------------------------------------------------------------------------|
| 3    | <ul> <li>Answer the question: "Have you paid the Federal Fee for this site to NC Medicaid, another state or Medicare?"</li> <li>Select NO if you have not paid a Federal Fee for this location with either another state or Medicare. Select MEDICARE if paid to Medicare. Select OTHER STATE if completed for another state Medicaid program.</li> <li>Note: If you select NO, upon submission of this application, you will be directed to PayPoint to pay the fee.</li> <li>If you select MEDICARE, CSRA will confirm the payment was made with Medicare.</li> <li>If you select OTHER STATE, you are required to upload proof of payment as part of the application submission.</li> </ul> |
| 4    | Other State: If applicable, select the state.                                                                                                    |
| 5    | Select the Next button to continue.                                                                                                    |

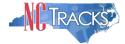

## **Reviewing the Application**

1. The Review Application screen will display. On the left hand margin, verify that all application pages have a green check mark next to each page. In addition, verify the contact email address listed on the page. This can be updated on the **Basic Information** page.

To review the application in Adobe PDF format, click the **Review Application** button. Click the **Next** button to proceed to the **Attachments/Submit Electronic Application** page.

| Provider Enrollment                                                | Review Application 🚔 🗛                                                                                                    |
|--------------------------------------------------------------------|----------------------------------------------------------------------------------------------------|
| NOTE: Data is not saved unless the<br>'Next' button is activated.  | * indicates a required field Legend                                                                                                    |
| Contact EVC Center ा                                               | ELECTRONIC SIGNATURE - EMAIL CONFIRMATION                                                                                                    |
| Individual Basic Information     Terms and Conditions              | <ul> <li>Please confirm that the email address below is correct. If you dont already have one, an Electronic Signature PIN will be sent to t address upon submitting the next page. You will need access to this email address to retrieve/reset your PIN and complete this</li> </ul>                                                                                                    |
| Previous Health Plan     Health/Benefit Plan Selection             | Online Application.  If the email below is incorrect, you may now navigate back to the <u>Basic Information page</u> to update it. (Remember to dick Next on the <u>Basic Information page</u> to store your change.)                                                                                                    |
| Addresses     Taxonomy Classification                              | Contact Email: RSMITH@EMAIL.COM                                                                                                    |
| Accreditation                                                      | REVIEW APPLICATION                                                                                                    |
| <u>CCNC/CA</u> Physician Extender Participation                    | To review your application in Adobe PDF format, click 'Review Application' below. If you have successfully completed all required information for your provider enrollment application and are satisfied the information is complete and accurate, you may proceed to the                                                                                                    |
| Preventive Ancillary Services                                      | Attachments/Submit Electronic Application page by clicking 'Next'.                                                                                                    |
| Hours of Operation                                                 | Review Application                                                                                                    |
| Services     Agents/Managing Employees                             | Please be sup to complete the sup to complete the sup tocomplete the sup to complete the sup to complete the sup to compl |
| Hospital Admitting                                                 | Save Draft Cancel Enrol                                                                                                    |
| Affiliated Provider Information     Exclusion Sanction Information | PDF documents on this page require the free Adobe Reader to view and print.                                                                                                    |
|                                                                    |                                                                                                    |

**Review Application page** 

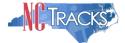

# Sign and Submit Electronic Application

This page allows you to electronically sign the application. It lists additional required documents with an option to electronically upload and attach them to the application.

|                                                                                                    | onic Application                                                                                                    |                                                                                                    |                             | 🚔   🗚                          | Ŀ   |
|----------------------------------------------------------------------------------------------------|----------------------------------------------------------------------------------------------------|----------------------------------------------------------------------------------------------------|-----------------------------|--------------------------------|-----|
| dicates a required field                                                                                                    |                                                                                                    |                                                                                                    |                             | Legend                         |     |
| for any reason you navigate an                                                                                                    | way from this page without clicking 'S                                                                                                    | ubmit Now', you will be required                                                                                       | to re-enter the informati   | on.                            |     |
| ECTRONIC SIGNATURE CONFIRMATION                                                                                                    |                                                                                                    |                                                                                                    |                             |                                |     |
| he documents submitted with the                                                                                                    | greed to the terms and conditions of p<br>he application/enrollment documents/<br>ronic document is submitted. I do her<br>e, civil, or criminal liability.                                                                                                    | Administrative Participation Agre                                                                                      | ement are true, accurate    | e, complete, and               |     |
| * Login ID (NCID):                                                                                                    | Forgot Login ID                                                                                                    | * Password:                                                                                                    | Forgot Password             |                                |     |
| retrieve it now to complete :                                                                                                    | Enrollment submission, your Electronic<br>submission. If the email is incorrect, y<br>the Basic Information page to store y                                                                                                    | ou may now navigate back to t                                                                                          |                             | com. Please<br>e to update it. |     |
|                                                                                                    | ociated with this NCID, please use it r<br>I clicking the 'Forgot PIN' link. The PIN                                                                                                    |                                                                                                    |                             | entering you Log               | gin |
| lease contact the CSRA Call Cer                                                                                                    | nter at 800-688-6696 if you have an                                                                                                    | y trouble with your Electronic                                                                                         | Signature PIN Number.       |                                |     |
| * PIN:                                                                                                    | Forgot PIN                                                                                                    |                                                                                                    |                             |                                |     |
| <ul> <li>Agreement and Attestations</li> </ul>                                                                                                    |                                                                                                    |                                                                                                    |                             |                                |     |
| QUIRED ATTACHMENTS                                                                                                    | -                                                                                                    |                                                                                                    |                             |                                |     |
| QUIRED ATTACHMENTS<br>301 Dr, RALEIGH, NC 27609                                                                                                    |                                                                                                    |                                                                                                    |                             |                                |     |
| QUIRED ATTACHMENTS<br>301 Dr, RALEIGH, NC 27609<br>Your application indicates that                                                                                                    |                                                                                                    | TIVE SERVICE PROVIDERS, Phys                                                                                           | ical Therapist, None        |                                |     |
| QUIRED ATTACHMENTS<br>301 Dr, RALEIGH, NC 27609<br>Your application indicates that<br>• RESPIRATORY, DEVELOPMEN                                                                                                    | you are enrolling as:                                                                                                    |                                                                                                    |                             | by regular mail.               |     |
| QUIRED ATTACHMENTS<br>301 Dr, RALEIGH, NC 27609<br>Your application indicates that<br>• RESPIRATORY, DEVELOPMEN<br>The following documents are re                                                                                                    | you are enrolling as:<br>NTAL, REHABILITATIVE AND RESTORA<br>equired with your Provider Enrollment A                                                                                                    |                                                                                                    |                             | by regular mail.               |     |
| QUIRED ATTACHMENTS<br>301 Dr, RALEIGH, NC 27609<br>Your application indicates that<br>• RESPIRATORY, DEVELOPMEN                                                                                                    | you are enrolling as:<br>NTAL, REHABILITATIVE AND RESTORA<br>equired with your Provider Enrollment A                                                                                                    |                                                                                                    |                             | by regular mail.               |     |
| QUIRED ATTACHMENTS<br>301 Dr, RALEIGH, NC 27609<br>Your application indicates that<br>• RESPIRATORY, DEVELOPMEN<br>The following documents are re<br>• No Required Attachments f                                                                                                    | you are enrolling as:<br>NTAL, REHABILITATIVE AND RESTORA<br>equired with your Provider Enrollment A                                                                                                    |                                                                                                    |                             | by regular mail.               |     |
| QUIRED ATTACHMENTS<br>301 Dr, RALEIGH, NC 27609<br>Your application indicates that<br>• RESPIRATORY, DEVELOPMENT<br>The following documents are re<br>• No Required Attachments for<br>NUME APPLICATION SUBMISSION                                                                                                    | you are enrolling as:<br>NTAL, REHABILITATIVE AND RESTORA<br>equired with your Provider Enrollment A<br>for the Taxonomy                                                                                                    | opplication. They can be submit                                                                                        | ted electronically and/or l |                                |     |
| QUIRED ATTACHMENTS<br>301 Dr, RALEIGH, NC 27609<br>Your application indicates that<br>• RESPIRATORY, DEVELOPMENT<br>The following documents are re<br>• No Required Attachments for<br>HLINE APPLICATION SUBMISSION<br>YOU may now submit your Online                                                                                                    | you are enrolling as:<br>NTAL, REHABILITATIVE AND RESTORA<br>equired with your Provider Enrollment A<br>for the Taxonomy                                                                                                    | opplication. They can be submit                                                                                        | ted electronically and/or l |                                |     |
| QUIRED ATTACHMENTS<br>301 Dr, RALEIGH, NC 27609<br>Your application indicates that<br>• RESPIRATORY, DEVELOPMEN<br>The following documents are re<br>• No Required Attachments f<br>HLINE APPLICATION SUBMISSION<br>ou may now submit your Online<br>ompleted application for your re                                                                              | you are enrolling as:<br>NTAL, REHABILITATIVE AND RESTORA<br>equired with your Provider Enrollment A<br>for the Taxonomy                                                                                                    | pplication. They can be submit                                                                                         | ted electronically and/or l |                                |     |
| EQUIRED ATTACHMENTS<br>301 Dr, RALEIGH, NC 27609<br>Your application indicates that<br>• RESPIRATORY, DEVELOPMENT<br>The following documents are re<br>• No Required Attachments f<br>NLINE APPLICATION SUBMISSION<br>You may now submit your Online<br>completed application for your re<br>You will also receive instructions                                    | you are enrolling as:<br>NTAL, REHABILITATIVE AND RESTORA<br>equired with your Provider Enrollment A<br>for the Taxonomy<br>Application by clicking ' <b>Submit Now</b> '<br>ecords.                                                                                 | pplication. They can be submit<br>below. After submitting you wi<br>the next page.                                     | ted electronically and/or l |                                |     |
| EQUIRED ATTACHMENTS<br>301 Dr, RALEIGH, NC 27609<br>Your application indicates that<br>• RESPIRATORY, DEVELOPMENT<br>The following documents are re<br>• No Required Attachments f<br>NLINE APPLICATION SUBMISSION<br>You may now submit your Online<br>ompleted application for your re<br>You will also receive instructions                                     | you are enrolling as:<br>NTAL, REHABILITATIVE AND RESTORA<br>equired with your Provider Enrollment A<br>for the Taxonomy<br>Application by clicking ' <b>Submit Now</b> '<br>ecords.                                                                                 | pplication. They can be submit<br>below. After submitting you wi<br>the next page.                                     | ted electronically and/or l |                                |     |
| EQUIRED ATTACHMENTS<br>301 Dr, RALEIGH, NC 27609<br>Your application indicates that<br>• RESPIRATORY, DEVELOPMENT<br>The following documents are re<br>• No Required Attachments f<br>NLINE APPLICATION SUBMISSION<br>You may now submit your Online<br>completed application for your re<br>You will also receive instructions                                    | you are enrolling as:<br>NTAL, REHABILITATIVE AND RESTORA<br>equired with your Provider Enrollment A<br>for the Taxonomy<br>explication by clicking 'Submit Now'<br>ecords.<br>et of finalize the application process on<br>button, electronic signature information | pplication. They can be submit<br>below. After submitting you wi<br>the next page.<br>on and the attached files will n | ted electronically and/or l |                                |     |
| EQUIRED ATTACHMENTS<br>301 Dr, RALEIGH, NC 27609<br>Your application indicates that<br>• RESPIRATORY, DEVELOPMEN<br>The following documents are re<br>• No Required Attachments of<br>NUME APPLICATION SUBMISSION<br>You may now submit your Online<br>completed application for your re<br>You will also receive instructions<br>pte: If you click 'Submit Later' | you are enrolling as:<br>NTAL, REHABILITATIVE AND RESTORA<br>equired with your Provider Enrollment A<br>for the Taxonomy<br>explication by clicking 'Submit Now'<br>ecords.<br>et of finalize the application process on<br>button, electronic signature information | pplication. They can be submit<br>below. After submitting you wi<br>the next page.<br>on and the attached files will n | ted electronically and/or l |                                |     |
| EQUIRED ATTACHMENTS<br>3301 Dr. RALEIGH, NC 27609<br>Your application indicates that<br>• RESPIRATORY, DEVELOPMENT<br>The following documents are re<br>• No Required Attachments for<br>NLINE APPLICATION SUBMISSION<br>You may now submit your Online<br>completed application for your re<br>You will also receive instructions                                 | you are enrolling as:<br>NTAL, REHABILITATIVE AND RESTORA<br>equired with your Provider Enrollment A<br>for the Taxonomy<br>explication by clicking 'Submit Now'<br>ecords.<br>et of finalize the application process on<br>button, electronic signature information | pplication. They can be submit<br>below. After submitting you wi<br>the next page.<br>on and the attached files will n | ted electronically and/or l |                                |     |

Sign and Submit Page

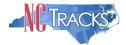

| Step | Action                                                                                                    |
|------|----------------------------------------------------------------------------------------------------|
| 1    | Enter User ID.                                                                                             |
| 2    | Enter Password.                                                                                            |
| 3    | Enter PIN.                                                                                                 |
| 4    | Select the <b>Trading Partner Agreement</b> and/or <b>Agreement and Attestations</b> links to review each. |
| 5    | Select the Submit Now or Submit Later buttons to submit.                                                   |

## Final Steps

This page informs you that the application submission is complete. This page also contains the final steps you must take in order to complete the application process (supplemental documents required). You can also download a PDF copy of the submitted application. If a provider is required to complete the fingerprinting process as identified in the Provider Permission Matrix, they will be notified on this page.

If the application is deemed incomplete or if additional information is required, the provider will receive a notification letter indicating that they will have 30 days to submit the required information or the application will be abandoned. If documentation is received timely but is inadequate, the provider will be notified and given an additional 10 days to submit the required information. If the information is received and reviewed and it is still inadequate, the provider will be notified and given an additional store the third time, the application will be abandoned and the provider will have to resubmit the application. If no documentation is received after the first 30-day notice or either of the 10-day notices, the application will be abandoned.

The OA/ES user will have access to the notification letters via the Message Center inbox as well as a hyperlink on the Status Management page.

If the application is denied, the notification letter will be sent via e-mail.

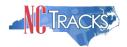

## Final Steps

| nal Steps                                                                                                    | AA A                      | Hel |
|----------------------------------------------------------------------------------------------------|---------------------------|-----|
| dicates a required field                                                                                                    | Legend                    |     |
| DNLINE SUBMISSION COMPLETE                                                                                                    |                           | ?   |
| Thank you for submitting the online portion of your application.<br>Please save/print the following documents for your records                                                                                                    |                           |     |
| Online Application     Cover Sheet                                                                                                    |                           |     |
| Now that you have submitted your online application, you will not be able to retrieve the application or reprint application docum                                                                                                    | nents.                    |     |
| APPLICATION FEE REQUIRED                                                                                                    |                           | J,  |
| Thank you for applying to Medicaid and/or NCHC (Children). In order to complete your application, a \$100.00 NC Application Fer<br>required in the amount of \$569.00. Please click the 'Pay Now' button to pay the \$669.00. You will be directed to Paypoint to mal<br>Pay Now                                          |                           |     |
| REQUIRED ATTACHMENTS                                                                                                    |                           | 1   |
| Your application indicates that you are enrolling as:<br>• AGENCIES, Program of All-Inclusive Care for the Elderly (PACE) Provider Organization, None<br>• GROUP, Multi-Specialty, None<br>The following documents are required with your Provider Enrollment Application. They can be submitted electronically and/or by |                           |     |
| Copy of PACE program agreement from CMS                                                                                                    | y regular mail.           |     |
| ELECTRONIC ATTACHMENTS                                                                                                    |                           | ī   |
| If you need to submit electronic attachments, you may do so at this time by clicking the Upload Documents button below. You c<br>attachments on the Status Management Page.                                                                                                    | an also submit electronic |     |
|                                                                                                    |                           | -   |

Return to Provider Enrollment Status and Management Home

#### Final Steps Page

| Step | Action                                                                                                    |
|------|----------------------------------------------------------------------------------------------------|
| 1    | Print/save the <b>Online Application</b> and/or <b>Cover Sheet</b> . This will be the only opportunity to save, download, or print the PDFs.                                                                                                    |
| 2    | Select the <b>Pay Now</b> button. The PayPoint landing page displays. For detailed information on navigating PayPoint, please see Appendix C.<br><b>Note</b> : Application Fee Required: A \$100 NC Application Fee is required when applying for Medicaid and/or NCHC, except for OOS Lite providers. |
| 3    | Required Attachments: Review the list of documents that need to be included with the application.                                                                                                    |
| 4    | Select the Upload Documents button.                                                                                                    |

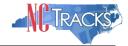

#### **Upload Documents**

This page allows you to upload any additional relevant documents associated with a submitted application.

| indicates a required field                                                                                                    | Legend                                   |
|----------------------------------------------------------------------------------------------------|------------------------------------------|
|                                                                                                    |                                          |
| ELECTRONIC ATTACHMENTS                                                                                                    |                                          |
| Only one file can be submitted at a time. File cannot be more than 25 MB.                                                                          |                                          |
| The following file types may be attached: MS-Word, MS-Excel, WordPerfect, MS-Write, Open Office, text, PDF, image(TIFF, JPEG, GIF, PNG).           | Power Point, Zip, PageMaker, Adobe       |
|                                                                                                    |                                          |
| To upload a file:                                                                                                    |                                          |
| To upload a file:<br>1. Click the Browse button.                                                                                                   |                                          |
|                                                                                                    |                                          |
| 1. Click the Browse button.                                                                                                    |                                          |
| <ol> <li>Click the Browse button.</li> <li>Locate the file and Add. Note: The file name will display to the right of the Browse button.</li> </ol> | cord of submitted attachments, click the |

#### Upload Documents Page

| Step | Action                                                                                                    |
|------|----------------------------------------------------------------------------------------------------|
| 1    | Select <b>Browse</b> under <i>General Enrollment Additions</i> to upload general documents.<br><b>Note</b> : The file name will display to the right of the <b>Browse</b> button.   |
| 2    | Select the Upload File button to submit the file to NCTracks.                                                                                                    |
| 3    | Select the <b>Browse</b> button to locate the completed <i>fingerprinting evidence form</i> .<br><b>Note</b> : The file name will display to the right of the <b>Browse</b> button. |
| 4    | Select the Upload File button to submit the file to NCTracks.                                                                                                    |

You will receive an "Upload Successful" message upon a successful upload of additional documents. The message will also display the filename that was successfully uploaded. If you want to print a record of submitted attachments, select the printer icon located in the upper right corner of the page.

**Reminder: Do not upload school transcripts on this page.** If applicable, you will receive instructions via email regarding how to submit this information.

| Quick Links | Upload Documents  * indicates a resulted field | 3 ⊕   AA   Help<br>Legend ▼ |
|-------------|------------------------------------------------|-----------------------------|
|             | Upload Documents Page                          |                             |

| Step | Action                                                                     |
|------|----------------------------------------------------------------------------|
| 3    | Select the <b>printer icon</b> to print a record of submitted attachments. |

#### **Status Management Page**

This page displays categories of applications. The "Status" column of the **Submitted Applications** section may also provide hyperlinks to allow the user to upload documents, withdraw applications that are still in review, or review notification letters if the application has

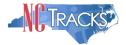

been returned due to additional information being required. Notification letters will be available for review from the Status Management page as well as the Message Center inbox. Notification letters for initial enrollment applications will only be delivered to the OA's e-mail address.

If the information (Name, DOB, SSN or EIN) submitted on the application is incorrect and does not match our findings during the background check, NCTracks will return the application and send the OA an Application Incomplete letter. When the **Returned** hyperlink is selected, the provider will be redirected to the Application Incomplete letter, which will contain details of the incorrect information received. After reviewing the incorrect information indicated in the letter, if the provider agrees that the information is incorrect, the OA should navigate to the Status Management page and withdraw the application. The provider may also respond to the Application Incomplete letter advising that the information is incorrect and requesting NCTracks to withdraw the application. If NCTracks withdraws the application, the Application Withdrawal letter is sent to the Message Center inbox. Withdrawal letters for initial enrollment applications will be sent to the OA's e-mail address.

Applications withdrawn by NCTracks or the provider will have a "Withdrawn" status in the **Submitted Applications** section. NCTracks-withdrawn applications will always be accompanied by a withdrawal letter. Providers do not receive correspondence when the withdrawal is completed in the Provider Portal.

**Note**: While inaccurate data is the example provided for the application withdrawal process, a provider can withdraw an application for any reason deemed necessary.

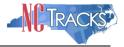

| ndicates a reg                                                                                                    | wined field                                                                                                    |                                                                                                    |                                                              |                                                                       |                                                                                            | 100000                                         |
|----------------------------------------------------------------------------------------------------|----------------------------------------------------------------------------------------------------|----------------------------------------------------------------------------------------------------|--------------------------------------------------------------|-----------------------------------------------------------------------|--------------------------------------------------------------------------------------------|------------------------------------------------|
| ODICATES IN THE                                                                                                    | and new                                                                                                    |                                                                                                    |                                                              |                                                                       |                                                                                            | Legend                                         |
| lcome to                                                                                                    | Provider Enrollment                                                                                                    | Status Management                                                                                                    |                                                              |                                                                       |                                                                                            |                                                |
|                                                                                                    | from the options below to                                                                                                    |                                                                                                    | tatus.                                                       |                                                                       |                                                                                            |                                                |
|                                                                                                    |                                                                                                    | nalista internationalista da seconda de la companya de la companya de la companya de la companya de la company<br>La companya de la companya de la companya de la companya de la companya de la companya de la companya de la comp |                                                              |                                                                       |                                                                                            |                                                |
| SUBMITTED                                                                                                    | APPLICATIONS                                                                                                    |                                                                                                    |                                                              |                                                                       |                                                                                            |                                                |
| - RECORD R                                                                                                    | 16500 160                                                                                                    |                                                                                                    |                                                              |                                                                       |                                                                                            |                                                |
| NP1/Atypical                                                                                                    |                                                                                                    |                                                                                                    |                                                              |                                                                       |                                                                                            |                                                |
| ID                                                                                                    | Name                                                                                                    | DBA Name                                                                                                    | Application Type                                             | Submit Date                                                           | Status                                                                                     |                                                |
| 00300142                                                                                                    | MUCE, CHRUS                                                                                                    |                                                                                                    | ENROLLMENT                                                   | 03/20/2019                                                            | Withdraw, Pay Now, Upl<br>- Payment Pending                                                | load Documen                                   |
| 427157963                                                                                                    | SNOW, OHEGA                                                                                                    | BARBARA ) KAUSEN                                                                                                    | RE-VERIFICATION                                              | 03/20/2019                                                            | Withdrawn                                                                                  |                                                |
| 063006217                                                                                                    | COMPRIMETY INVESTIGANS                                                                                                    | THE LEARNING CENTER                                                                                                    | RE-VERIFICATION                                              | 01/09/2019                                                            | Withdrawn                                                                                  |                                                |
| 275891289                                                                                                    | BRUCE, AUMA                                                                                                    |                                                                                                    | ABBREVIATED<br>AFFILIATIONS MANAG                            | 12/20/2018                                                            | Manage Change Reques                                                                       | t Complete                                     |
| 912825848                                                                                                    | COMMUNETY INVISIONAL                                                                                                    |                                                                                                    | MANAGE CHANGE REQUEST                                        | 10/26/2018                                                            | Withdraw, Upload Docur<br>Returned                                                         | ments -                                        |
|                                                                                                    | ember that your applicatio                                                                                                    |                                                                                                    | e State within 90 days of                                    | the date it                                                           | was created. If not co                                                                     | mpleted                                        |
| Please rem<br>within 90 d                                                                                                    | ember that your applicatio<br>lays, the incomplete applic<br>RESULTS                                                                                                 | ation will be deleted.                                                                                                    |                                                              |                                                                       |                                                                                            |                                                |
| Please rem<br>within 90 d<br>– RECORD<br>Select NP                                                                                        | ember that your application<br>lays, the incomplete applic                                                                                                    |                                                                                                    | de Application Type                                          | e Appl                                                                | ication Create Date                                                                        | Last Save                                      |
| Please rem<br>within 90 d<br>– RECORD<br>Select NP<br>C                                                                                   | ember that your applicatio<br>lays, the incomplete applic<br>RESULTS                                                                                                 | ation will be deleted.                                                                                                    | de Application Type<br>Re-verification                       | 2 Appl<br>02/11                                                       |                                                                                            | Last Save                                      |
| Please rem<br>within 90 d<br>– RECORD<br>Select NP                                                                                        | ember that your applicatio<br>lays, the incomplete applic<br>RESULTS                                                                                                 | ation will be deleted.                                                                                                    | de Application Type                                          | 2 Appl<br>02/11                                                       | ication Create Date                                                                        | Last Save                                      |
| Please rem<br>within 90 d<br>– RECORD<br>Select NP<br>C                                                                                   | ember that your applicatio<br>lays, the incomplete applic<br>RESULTS                                                                                                 | ation will be deleted.                                                                                                    | de Application Type<br>Re-verification                       | 2 Appl<br>02/11                                                       | ication Create Date                                                                        | Last Save                                      |
| Please rem<br>within 90 d<br>– RECORD<br>Select NP<br>C<br>C                                                                              | ember that your applicatio<br>lays, the incomplete applic<br>PRESULTS<br>PT/Atypical ID                                                                              | ation will be deleted.                                                                                                    | de Application Type<br>Re-verification                       | 2 Appl<br>02/11                                                       | ication Create Date                                                                        | Last Save                                      |
| Please rem<br>within 90 d<br>– RECORD<br>Select NP<br>C                                                                                   | ember that your applicatio<br>lays, the incomplete applic<br>PRESULTS<br>PT/Atypical ID                                                                              | ation will be deleted.                                                                                                    | de Application Type<br>Re-verification                       | 2 Appl<br>02/11                                                       | ication Create Date                                                                        | Last Save                                      |
| Please rem<br>within 90 d<br>RECORD<br>Select NP<br>C<br>C<br>RE-ENROLL<br>The followi                                                    | ember that your application<br>lays, the incomplete applic<br>o Results<br>T/Atypical ID                                                                             | ation will be deleted.                                                                                                    | de Application Type<br>Re-verification                       | 2 Appl<br>02/11<br>est 02/11                                          | ication Create Date<br>/2011<br>/2011                                                      | Last Save<br>02/11/201<br>02/11/201<br>Resum   |
| Please rem<br>within 90 d<br>RECORD<br>Select NP<br>C<br>C<br>RE-ENROLL<br>The followi                                                    | ember that your applicatio<br>lays, the incomplete applic<br><b>RESULTS</b><br>T/Atypical ID<br>ng provider accounts asso<br>I, then click 'Submit'.                 | ation will be deleted.                                                                                                    | de Application Type<br>Re-verification<br>Manage Change Requ | 2 Appl<br>02/11<br>est 02/11                                          | ication Create Date<br>/2011<br>/2011                                                      | Last Save<br>02/11/201<br>02/11/201<br>Resum   |
| Please rem<br>within 90 d<br>- RECORD<br>Select NP<br>C<br>C<br>RE-ENROLL<br>The following<br>to re-enrol                                 | ember that your applicatio<br>lays, the incomplete applic<br><b>RESULTS</b><br>T/Atypical ID<br>ng provider accounts asso<br>I, then click 'Submit'.                 | ation will be deleted.<br>Name ZIP Co                                                                                                    | de Application Type<br>Re-verification<br>Manage Change Requ | 2 Appl<br>02/11<br>est 02/11                                          | ication Create Date<br>/2011<br>/2011                                                      | Last Save<br>02/11/2011<br>02/11/2011<br>Resum |
| Please rem<br>within 90 d<br>- RECORD<br>Select NP<br>C<br>C<br>RE-ENROLL<br>The following<br>to re-enrol<br>- RECORD                     | ember that your applicatio<br>lays, the incomplete applic<br><b>RESULTS</b><br><b>T/Atypical ID</b><br>ng provider accounts asso<br>I, then click ' <b>Submit</b> '. | ation will be deleted.<br>Name ZIP Co                                                                                                    | re been terminated. Please                                   | e Appl<br>02/11<br>est 02/11<br>select the                            | ication Create Date<br>/2011<br>/2011<br>account with which yo                             | Last Save<br>02/11/2011<br>02/11/2011<br>Resum |
| Please rem<br>within 90 d<br>- RECORD<br>Select NP<br>C<br>C<br>C<br>RE-ENROLL<br>The followit<br>to re-enrol<br>Select                   | ember that your applicatio<br>lays, the incomplete applic<br><b>RESULTS</b><br><b>T/Atypical ID</b><br>ng provider accounts asso<br>I, then click ' <b>Submit</b> '. | ation will be deleted.<br>Name ZIP Co                                                                                                    | re been terminated. Please                                   | e Appl<br>02/11<br>est 02/11<br>select the a<br>ZIP Code              | ication Create Date<br>/2011<br>/2011<br>account with which yo<br>Terminatio               | Last Save<br>02/11/2011<br>02/11/2011<br>Resum |
| Please rem<br>within 90 d<br>- RECORD<br>Select NP<br>C<br>C<br>C<br>RE-ENROLL<br>The following<br>to re-enrol<br>- RECORD<br>Select<br>C | ember that your applicatio<br>lays, the incomplete applic<br><b>RESULTS</b><br><b>T/Atypical ID</b><br>ng provider accounts asso<br>I, then click ' <b>Submit</b> '. | ation will be deleted.<br>Name ZIP Co                                                                                                    | re been terminated. Please                                   | 2 Appl<br>02/11<br>est 02/11<br>select the of<br>ZIP Code<br>609-4916 | ication Create Date<br>/2011<br>/2011<br>account with which yo<br>Terminatio<br>01/25/2011 | Last Save<br>02/11/2011<br>02/11/2011<br>Resum |

Status Management Page

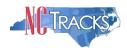

| Step | Action                                                                                                    |
|------|----------------------------------------------------------------------------------------------------|
| 1    | <ul> <li>Submitted Applications: Allows you to view the status of a submitted provider enrollment application.</li> <li>Abandoned: Supporting documents were not electronically uploaded by the due date in the Application Incomplete letter, or the NC Application Fee was not paid within 30 days of the submission of the application.</li> <li>In Review: Application is being reviewed by CSRA or State.</li> <li>Returned: Application was returned to provider needing additional documentation from the</li> </ul> |
|      | provider. When the <b>Returned</b> hyperlink is selected, the provider will be redirected to the Application Incomplete letter.                                                                                                    |
|      | Denied: Your participation in the program has been denied.                                                                                                    |
|      | Approved: Your participation in the program has been approved.                                                                                                    |
|      | <ul> <li>Withdrawn: CSRA or provider has withdrawn the application.</li> </ul>                                                                                                    |
|      | • MCR Comp (Manage Change Request Complete): You requested a change that does not require review; therefore, this change was instantly completed.                                                                                                    |
|      | • <b>ME Comp (Maintain Eligibility Complete):</b> Your Maintain Eligibility does not require review; therefore, this request was instantly completed.                                                                                                    |
|      | <ul> <li>Pymt Pend: (Payment Pending): Records indicate that you have made a payment at<br/>PayPoint. It may take up to 48 hours to verify a payment.</li> </ul>                                                                                                    |
|      | • <b>Pay Now:</b> You can select the <b>Pay Now</b> link to make your payment on the PayPoint website. It may take up to 48 hours to verify a payment.                                                                                                    |
|      | • Withdraw: You can select the Withdraw link to withdraw your application.                                                                                                    |
|      | <ul> <li>Upload Documents: You can select the Upload Documents link to electronically attach<br/>documents to your application.</li> </ul>                                                                                                    |
| 2    | Saved Applications: Allows you to resume a saved provider enrollment application.                                                                                                    |
| 3    | Re-enroll: Allows you to re-enroll a terminated provider enrollment account.                                                                                                    |

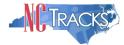

|                                                                           |                                                                                       | /MCO has the same updated data on file.              |                                                               |                                                                                                    |                                                                |
|---------------------------------------------------------------------------|---------------------------------------------------------------------------------------|------------------------------------------------------|---------------------------------------------------------------|----------------------------------------------------------------------------------------------------|----------------------------------------------------------------|
|                                                                           | associated with your NCID are active. P                                               | Please select the account with which you w           | ould like to submit a                                         | a Manage Change                                                                                                    | e                                                              |
|                                                                           |                                                                                       |                                                      |                                                               |                                                                                                    |                                                                |
|                                                                           | Name                                                                                  | DBA Name                                             | ZIP Code                                                      | Begin Date                                                                                                    | Statu                                                          |
|                                                                           |                                                                                       |                                                      | 27607-0028                                                    | 02/06/2017                                                                                                    | Active                                                         |
|                                                                           |                                                                                       |                                                      | 27406-1398                                                    | 04/01/2008                                                                                                    | Activ                                                          |
| 111785                                                                    |                                                                                       |                                                      | 28210-8509                                                    | 12/01/1981                                                                                                    | Active                                                         |
| 101110                                                                    |                                                                                       |                                                      | 27610-1808                                                    | 11/20/1973                                                                                                    | Activ                                                          |
|                                                                           |                                                                                       |                                                      |                                                               |                                                                                                    | Upda                                                           |
|                                                                           |                                                                                       |                                                      |                                                               |                                                                                                    |                                                                |
|                                                                           | associated with your NCID require a Re<br>e to proceed, then click ' <b>Submit</b> '. | everification Application to be completed b          | y the due date indica                                         | ated. Please selec                                                                                                    | ct the                                                         |
| g provider accounts<br>which you would lik<br>RESULTS                     | e to proceed, then click ' <b>Submit</b> '.                                           |                                                      |                                                               |                                                                                                    |                                                                |
| g provider accounts<br>which you would lik                                |                                                                                       | everification Application to be completed b          | y the due date indica<br>ZIP Co<br>27610-180                  | ode Due                                                                                                    | 2 Date                                                         |
| g provider accounts<br>which you would lik<br>RESULTS                     | e to proceed, then click ' <b>Submit</b> '.                                           |                                                      | ZIP Co                                                        | ode Due<br>08 04/01/2                                                                                                    | Date                                                           |
| g provider accounts<br>which you would lik<br>RESULTS                     | e to proceed, then click ' <b>Submit</b> '.                                           |                                                      | ZIP Co                                                        | ode Due<br>08 04/01/2                                                                                                    | Date                                                           |
| ig provider accounts<br>which you would lik<br>RESULTS<br>NPI/Atypical ID | e to proceed, then click ' <b>Submit</b> '.                                           |                                                      | ZIP Co                                                        | ode Due<br>08 04/01/2                                                                                                    | e Date                                                         |
| g provider accounts<br>which you would lik<br>RESULTS                     | e to proceed, then click ' <b>Submit</b> '.                                           |                                                      | ZIP Co                                                        | ode Due<br>08 04/01/2                                                                                                    | Date                                                           |
| ig provider accounts<br>which you would lik<br>RESULTS<br>NPI/Atypical ID | e to proceed, then click ' <b>Submit</b> '.                                           |                                                      | ZIP Co                                                        | ode Due<br>08 04/01/2                                                                                                    | Date                                                           |
| ig provider accounts<br>which you would lik<br>RESULTS<br>NPI/Atypical ID | e to proceed, then click ' <b>Submit</b> '.                                           |                                                      | ZIP Co                                                        | ode Due<br>08 04/01/2                                                                                                    | Date                                                           |
| ig provider accounts<br>which you would lik<br>RESULTS<br>NPI/Atypical ID | e to proceed, then click ' <b>Submit</b> '.                                           |                                                      | ZIP Co                                                        | ode Due<br>08 04/01/2                                                                                                    | Date                                                           |
| F                                                                         | en click ' <b>Update'.</b><br>RESULTS<br>PI/Atypical ID                               | en click 'Update'.<br>RESULTS<br>PI/Atypical ID Name | en click 'Update'.<br>RESULTS<br>PI/Atypical ID Name DBA Name | RESULTS         ZIP Code           PI/Atypical ID         Name         DBA Name         ZIP Code           27607-0028         27607-0028         27406-1398         28210-8509 | Set Support Set Support Set Set Set Set Set Set Set Set Set Se |

# Status Management Page – Other Applications

| Step | Action                                                                                                    |
|------|----------------------------------------------------------------------------------------------------|
| 4    | Manage Change Request: Allows you to submit an MCR application for an active provider enrollment account.                 |
| 5    | Re-verification: Allows you to submit a required Re-verification application for a provider<br>enrollment account.        |
| 6    | Maintain Eligibility: Allows you to submit a required Maintain Eligibility application for a provider enrollment account. |
| 7    | Fingerprinting Required: Allows you to submit a Fingerprinting Required application for the NPI or Atypical number.       |

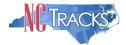

## Appendix A. Enrollment Application Types

**Individual:** An individual provider enrollment should be completed if the provider is a person who will be affiliated with an organization or may bill independently for services. When completing the Individual Provider Enrollment application, you will be given the opportunity to also enroll as a Primary Care Provider (PCP) in the CCNC/CA program if your provider type qualifies you to be a PCP.

**Organization:** An Organization is an entity, facility or institution that may be an affiliation of individual providers. When completing an Organization Provider Enrollment application, you will be given the opportunity to also enroll as a PCP in the CCNC/CA program if your provider type qualifies you to be a PCP.

**Atypical Organization**: As defined by CMS, atypical providers are providers that do not provide health care, as defined under HIPAA in Federal regulations at 45 CFR section 160.103. Taxi services, home and vehicle modifications, and respite services are examples of atypical providers reimbursed by the Medicaid program. Even if these atypical providers submit HIPAA transactions, they still do not meet the HIPAA definition of health care and therefore cannot receive an NPI.

**Billing Agents and Clearinghouses**: Third party entities or businesses that submit information directly to NCTracks as the NC DHHS Fiscal Agent on behalf of an enrolled provider.

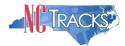

## Appendix B. Common Errors When Updating the Address

If the address is recognized as having a secondary unit, such as an apartment number, suite, department, or room number at a single address, it may result in the following error message.

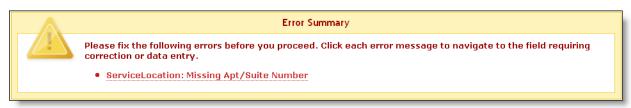

Error Message Missing Apt/Suite Number

To resolve the error, enter the applicable Apartment, Suite or Floor Number in either the Address Line 1 or Address Line 2. The entry is not case sensitive. For example, "Suite" may be entered as "STE" or "Ste."

You may also verify your address at the USPS website:

https://tools.usps.com/go/ZipLookupAction!input.action

**IMPORTANT**: The format of the Apartment, Suite or Floor Number must match the format that is used by the USPS. Reference the list of approved abbreviations.

\* Does not require secondary range of numbers to follow the abbreviation.

| Secondary Unit Designator | Approved Abbreviation |
|---------------------------|-----------------------|
| APARTMENT                 | APT                   |
| BASEMENT                  | BSMT *                |
| BUILDING                  | BLDG                  |
| DEPARTMENT                | DEPT                  |
| FLOOR                     | FL                    |
| FRONT                     | FRNT *                |
| HANGAR                    | HNGR                  |
| LOBBY                     | LBBY *                |
| LOT                       | LOT                   |
| LOWER                     | LOWR *                |
| OFFICE                    | OFC *                 |
| PENTHOUSE                 | PH *                  |
| PIER                      | PIER                  |
| REAR                      | REAR *                |
| ROOM                      | RM                    |
| SIDE                      | SIDE *                |
| SLIP                      | SLIP                  |
| SPACE                     | SPC                   |
| STOP                      | STOP                  |
| SUITE                     | STE                   |
| TRAILER                   | TRLR                  |
| UNIT                      | UNIT                  |
| UPPER                     | UPPR *                |

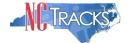

# Appendix C. PayPoint Process

The PayPoint screen displays after you select **Pay Now** from the Final Steps page or from the Status Management page.

| anguage: English 💌 |                                                                                                    |
|--------------------|----------------------------------------------------------------------------------------------------|
| Payment Method     | * Indicates required field<br>Provider Application Fee                                                                    |
|                    | NPI/ATypical ID<br>Provider Name:<br>Total Amount Due: \$100.00<br>Tracking Number: PE-RSSYH1L2B                          |
|                    | Choose method of payment                                                                                                  |
|                    | <ul> <li>Pay by electronic check</li> <li>* Account Type: Personal </li> <li>Pay by credit card</li> <li>VISA </li> </ul> |
|                    | Back Next Exit                                                                                                    |
|                    |                                                                                                    |

PayPoint Screen

| Step | Action                                                                                                    |
|------|----------------------------------------------------------------------------------------------------|
| 1    | <ul> <li>Select Pay by electronic check or Pay by credit card.</li> <li>If you select Pay by credit card, the Payment Information – Credit Card screen displays.</li> </ul> |
|      | • If you select <b>Pay by electronic check</b> , select <b>Personal</b> or <b>Business</b> as the Account Type; the Payment Information – Pay by Check screen displays.     |

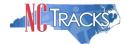

| NCTracks            |                               | Provider Enrollment        |
|---------------------|-------------------------------|----------------------------|
| Language: English 💌 |                               |                            |
| Payment Inform      | ation                         |                            |
|                     |                               | * Indicates required field |
| 1                   | Billing Address               |                            |
|                     | *First Name:                  |                            |
|                     | M.I.:                         |                            |
|                     | *Last Name:                   |                            |
|                     | *Street Line 1:               |                            |
|                     | Street Line 2:                |                            |
|                     | *City: APEX                   |                            |
|                     | *State: North Carolina        |                            |
|                     | *Zip:                         |                            |
|                     | E-Mail:                       |                            |
| -                   |                               |                            |
| 2                   | Payment Details               |                            |
|                     | *Payment Amount: 100.00 USD   |                            |
| 3                   | Payment Method                |                            |
|                     | *Name as it Appears on Card:  |                            |
|                     | *Card Number:                 |                            |
|                     | *Expiration Date:             |                            |
|                     | Expiration Data               |                            |
|                     |                               |                            |
|                     |                               |                            |
|                     | * Enter the above code: N2U93 |                            |
|                     | Can't read? Try a different   | code.                      |
|                     |                               | Back Next Exit             |
|                     |                               | EALINE PARTY PARTY         |
|                     |                               |                            |

#### Payment Information – Credit Card Screen

| Step | Action                                                                                                    |
|------|----------------------------------------------------------------------------------------------------|
| 1    | Enter the information for the <b>Billing Address</b> fields.                                                     |
| 2    | Payment Details: Displays Payment Amount.                                                                        |
| 3    | Enter Payment Method fields: Name as it Appears on Card, Card Number, Expiration Date, and Enter the above code. |

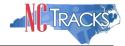

| NCTracks            | Prov                                                                                       | ider Enrollment |
|---------------------|--------------------------------------------------------------------------------------------|-----------------|
| Language: English 💌 |                                                                                            |                 |
| Payment Information |                                                                                            |                 |
|                     | * Indicates required field                                                                 |                 |
| <b>1</b> B          | Silling Address                                                                            |                 |
| 2                   |                                                                                            |                 |
|                     | Billing Address         *First Name:       M.I.:       *Last Name:         *Street Line 1: |                 |
| J P                 | Payment Method                                                                             |                 |
|                     |                                                                                            |                 |
| *1                  |                                                                                            |                 |
|                     |                                                                                            |                 |
|                     | Back Next Exit                                                                             |                 |

Payment Information – Pay by Check Screen

| Step | Action                                                                                                    |  |  |  |
|------|----------------------------------------------------------------------------------------------------|--|--|--|
| 1    | Billing Address: Enter the information for the Billing Address fields.                                                                                                    |  |  |  |
| 2    | Payment Details: Displays Payment Amount.                                                                                                    |  |  |  |
| 3    | Enter Payment Method fields: Name on Account, Account Number (Retype), Routing Number, and Account Type (select Checking or Savings).                                       |  |  |  |
| 4    | Select the <b>Back</b> button to change Payment Type, the <b>Next</b> button to display the Payment Review screen, and the <b>Exit</b> button to close the PayPoint screen. |  |  |  |
| 5    | Select the Next button. The Payment Review screen displays.                                                                                                    |  |  |  |

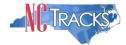

| NCTracks                                                           |                                                     | Provider Enrollment      |
|--------------------------------------------------------------------|-----------------------------------------------------|--------------------------|
| Language: English 💌                                                |                                                     |                          |
| Payment Review                                                     |                                                     |                          |
|                                                                    | Address<br>Billing Address:                         |                          |
|                                                                    | Payment Method<br>Credit Card VISA                  |                          |
|                                                                    | Payment Amount Amount: 100.00 USD Total: 100.00 USD | 1 2<br>Back Pay Now Exit |
| All trademarks, service marks an property of their respective owne | I trade names used in this material are the<br>rs.  | Powered by PayPoint®     |

#### Payment Review Screen

| Step | Action                                                                                                    |
|------|----------------------------------------------------------------------------------------------------|
| 1    | Select the <b>Back</b> button to change payment details, the <b>Pay Now</b> button to submit payment, and the <b>Exit</b> button to close the PayPoint screen.                                           |
| 2    | After selecting the <b>Pay Now</b> button, you are redirected to the NCTracks portal to the Payment Confirmation page.<br><b>Note</b> : You will also receive an e-mail with a copy of the confirmation. |

| Payment Confirmation                                                                                                    | 🚔   A A   Help |
|----------------------------------------------------------------------------------------------------|----------------|
| * indicates a required field                                                                                                    | Legend 👻       |
| PAYMENT CONFIRMATION DETAILS                                                                                                    | ?              |
| Below is your payment summary and confirmation; please print the page for your records.<br>Payments are posted and the payment status will be updated within 2 business days of being received.<br>Contact the CSRA Call Center at 800-688-6696 if you have any questions about this payment. |                |
| Confirmation Number:                                                                                                    |                |
| NPI/Atypical ID:                                                                                                    |                |
| Provider Name:                                                                                                    |                |
| Payment Amount: \$100.00                                                                                                    |                |
|                                                                                                    | +              |

Return to Provider Enrollment Status and Management Home

Payment Confirmation Screen

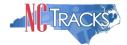

### **Appendix D. List of Sanction Questions**

A. Has the applicant, managing employees, owners, or agents ever been convicted of a felony, had adjudication withheld on a felony, pled no contest to a felony or entered into a pre-trial agreement for a felony?

B. Has the applicant, managing employees, owners, or agents ever had disciplinary action taken against any business or professional license held in this or any other state, or has your license to practice ever been restricted, reduced, or revoked in this or any other state or been previously found by a licensing, certifying, or professional standards board or agency to have violated the standards or conditions relating to licensure or certification or the quality of services provided, or entered into a Consent Order issued by a licensing, certifying or professional standards board or agency?

C. Has the applicant, managing employees, owners, or agents ever been denied enrollment, been suspended, excluded, terminated or involuntarily withdrawn from Medicare, Medicaid or any other government or private health care or health insurance program in any state or been employed by a corporation, business or professional association that has ever been suspended, excluded, terminated or involuntarily withdrawn from Medicare, Medicaid or any other government or private health care or health insurance program in any state or been suspended, excluded, terminated or involuntarily withdrawn from Medicare, Medicaid or any other government or private health care or health insurance program in any state?

D. Has the applicant, managing employees, owners or agents ever had suspended payments from Medicare or Medicaid in any state, or been employed by a corporation, business or professional association that ever had suspended payments from Medicare or Medicaid in any state?

*E.* Has the applicant, managing employees, owners or agents ever had civil monetary penalties levied by Medicare, Medicaid or other State or Federal Agency or Program, including the Division of Health Service Regulation (DHSR), even if the fine(s) have been paid in full?

*F.* Does the applicant, managing employees, owners or agents owe money to Medicare or Medicaid that has not been paid?

G. Has the applicant, managing employees, owners or agents ever been convicted under federal or state law of a criminal offense related to the neglect or abuse of a patient in connection with the delivery of any health care goods or services?

*H.* Has the applicant, managing employees, owners or agents ever been convicted under federal or state law of a criminal offense relating to the unlawful manufacture, distribution, prescription or dispensing of a controlled substance?

*I.* Has the applicant, managing employees, owners, or agents ever been convicted of any criminal offense relating to fraud, theft, embezzlement, breach of fiduciary responsibility or other financial misconduct?

J. Has the applicant, managing employees, owners, or agents ever been found to have violated federal or state laws, rules or regulations governing North Carolina's Medicaid program or any other state's Medicaid program or any other publicly funded federal or state health care or health insurance program and been sanctioned accordingly?

K. Has the applicant, managing employees, owners or agents ever been convicted of an offense against the law other than a minor traffic violation?

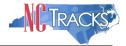

## Appendix E. List of CCNC/CA Preventative Health Service Requirements

In order to meet the requirements for enrolling in CCNC/CA, providers must provide the following preventive health services for the applicable age range. If you are unable or choose not to perform the comprehensive health check screenings, you may contract with the Health Department serving your county to perform the screenings for enrollees in the birth to 21 years age group. For additional information, reference the following website:

### https://medicaid.ncdhhs.gov/providers/programs-and-services/community-care-northcarolinacarolina-access-ccncca

| CCNC/CA Preventative Health<br>Requirements                   | Required for providers who serve the following age ranges |         |         |          |          |           |           |           |
|---------------------------------------------------------------|-----------------------------------------------------------|---------|---------|----------|----------|-----------|-----------|-----------|
|                                                               | 0 to 6                                                    | 0 to 11 | 0 to 21 | 0 to 121 | 11 to 18 | 11 to 121 | 18 to 121 | 21 to 121 |
| Adult Preventative and Ancillary Health<br>Assessment         |                                                           |         |         | Y        |          | Y         | Y         | Y         |
| Health Check Screening Assessment                             | Y                                                         | Y       | Y       | Y        | Y        | Y         | Y         |           |
| Blood Level Screening                                         | Y                                                         | Y       | Y       | Y        |          |           |           |           |
| Cervical Cancer Screening (applicable to<br>Females only)     |                                                           |         |         | Y        |          | Y         | Y         | Y         |
| Hearing                                                       | Y                                                         | Y       | Y       | Y        | Y        | Y         | Y         |           |
| Hemoglobin or Hematocrit                                      | Y                                                         | Y       | Y       | Y        | Y        | Y         | Y         | Y         |
| Standardized Written Developmental                            | Y                                                         | Y       | Y       | Y        |          |           |           |           |
| Tuberculin Testing (PPD Intradermal Injection/Mantoux Method) | Y                                                         | Y       | Y       | Y        | Y        | Y         | Y         | Y         |
| Urinalysis                                                    | Y                                                         | Y       | Y       | Y        | Y        | Y         | Y         | Y         |
| Vision Assessment                                             | Y                                                         | Y       | Y       | Y        | Y        | Y         | Y         |           |
| Diphtheria, Tetanus Pertussis Vaccine<br>(DTaP)               | Y                                                         | Y       | Y       | Y        |          |           |           |           |
| Haemophilus Influenzae Type B Caccine<br>Hib                  | Y                                                         | Y       | Y       | Y        |          |           |           |           |
| Hepatitis B Vaccine                                           | Y                                                         | Y       | Y       | Y        |          |           |           |           |
| Inactivated Polio Vaccine (IPV)                               | Y                                                         | Y       | Y       | Y        |          |           |           |           |
| Influenza Vaccine                                             | Y                                                         | Y       | Y       | Y        | Y        | Y         | Y         | Y         |
| Measles, Mumps, Rubella Vaccine (MMR)                         | Y                                                         | Y       | Y       | Y        |          |           |           |           |
| Pneumococcal Vaccine                                          | Y                                                         | Y       | Y       | Y        |          |           |           |           |
| Tetanus                                                       |                                                           | Y       | Y       | Y        | Y        | Y         | Y         | Y         |
| Vaicella Vaccine                                              | Y                                                         | Y       | Y       | Y        |          |           |           |           |